## **HITACHI – Kabelfernbedienung PC-ART**

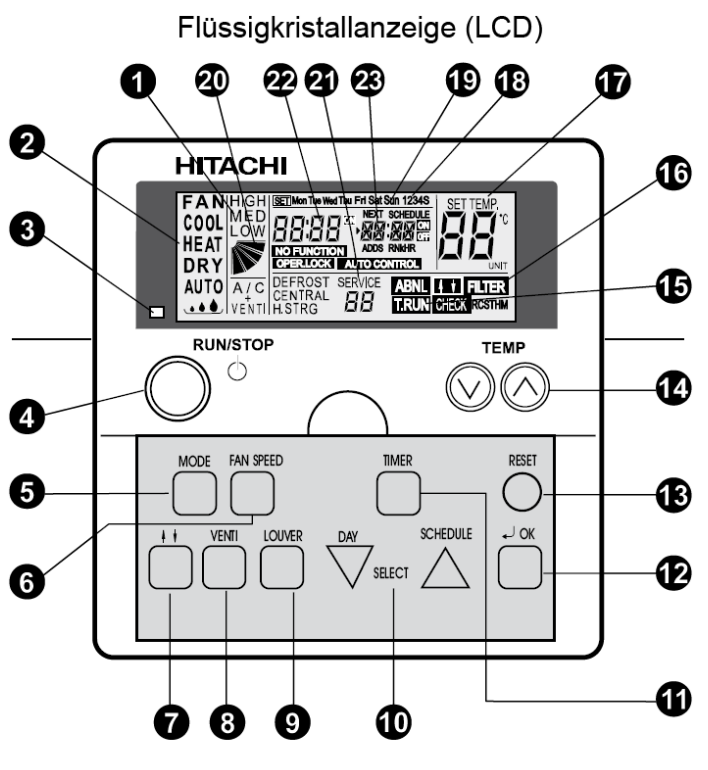

Modell: PC-ART

- **1.** Lüfterdrehzahlanzeige. LOW= Klein MED= Mittel HIGH= Groß Anzeige Luftaustrittsflügel (Austrittswinkel) A/C= nur Klimagerät VENTI= nur Frischluft A/C + VENTI= Klimagerät + Frischluft (Nur bei Anschluß des Frischluftwärmetauschers)
- **2.** Ausgewählte Betriebsart. FAN= nur Lüfterbetrieb COOL= Kühlen HEAT= Heizen DRY= Entfeuchten AUTO= Automatik Betrieb Kühlen  $\Leftrightarrow$  Heizen
- **3.** Betriebsanzeige LED. Grün= Betrieb Rot= Störung
- **4.** RUN/STOP Gerät Ein- oder Ausschalten.
- **5.** MODE Auswahl der Betriebsart (Cool, Heat....).
- **6.** FAN SPEED Auswahl der Lüfterstufe.
- **7.** Keine Funktion.
- **8.** VENTI Auswahl der Betriebsart für KPI Gerät. (Nur bei Anschluß des Frischluftwärmetauschers)
- **9.** LOUVER Auswahl des Luftaustrittswinkels. (Feststellen auf der angezeigten Position bzw. Wedeln. Der angezeigte Winkel ist nicht proportional)
- 10. DAY / SCHEDULE Auswahltasten der Timer-Programmierung. DAY= Tag SCHEDULE= Programm
- **11.** TIMER Aktiviert die Timer-Programmierung. (Kurz drücken=> Timer-Programm einstellen. Lang drücken=> Tage mit Timer-Programmen belegen)
- **12.** OK Bestätigungstaste bei speziellen Eingaben.
- **13.** RESET Löschen des Filteralarms
- **14.** TEMP Einstellen der gewünschten Temperatur
- **15**. T.RUN= Testlaufanzeige CHECK= Prüfanzeige SERVICE (Anzeigen bei Service-Vorgängen)
- **16.** ABNML= Störungsanzeige FILTER= Luftfilteranzeige nach x Betriebsstunden (Luftfilter prüfen / reinigen)
- **17.** SET TEMP Anzeige der eingestellten Temperatur in °C
- **18.** 1234S Anzeige der verschiedenen Timer-Programme (1~4= normale Timer S= Energiespar-Timer)
- **19.** Mon Tue Wed Thu Fri Sat Sun Anzeige des Wochentages (Montag bis Sonntag)
- **20.** Anzeige Luftaustrittsflügel (Austrittswinkel). Der angezeigte Winkel ist nicht proportional zum Flügel.
- **22.** Anzeige der aktuellen Uhrzeit
- **23.** Anzeige der nächsten Timerzeit (NEXT SCHEDULE= Nächstes Timer-Programm)
- NO FUNKTION= keine Funktion OPER.LOCK= Funktion gesperrt AUTO CONTROL= Zentralsteuerung

# **HITACHI – Kabelfernbedienung PC-ART**

#### **Bedienung**

Wählen Sie zunächst die gewünschte Betriebsart über die **MODE** Taste aus. FAN= nur Lüfterbetrieb COOL= Kühlen HEAT= Heizen DRY= Entfeuchten AUTO= Automatik Betrieb Kühlen ⇔ Heizen

Wählen Sie die gewünschte Lüfterstufe über die Taste **FAN SPEED** aus. LOW= Klein MED= Mittel HIGH= Groß

Wählen Sie die gewünschte Temperatur über die **TEMP** Tasten aus.

**Starten** Sie die Anlage über die **RUN/STOP** Taste. Die Anlage ist eingeschaltet, wenn die grüne LED leuchtet.

Zum **Abschalten** drücken Sie einfach erneut die **RUN/STOP** Taste. Die grüne LED erlischt.

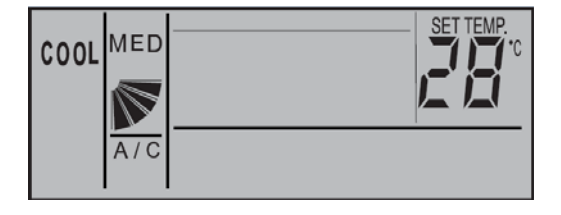

**Beispiel:** Kühlen, Sollwert 28°C, Mittlere Lüfterdrehzahl

Drücken Sie **nicht** auf die **OK** Taste, da Sie sonst in einen Abfragemodus für das Service Personal gelangen. Diese Taste darf nur zum Bestätigen von Timer Einstellungen gedrückt werden.

(Sollte neben der Betriebsart nicht A/C angezeigt werden, muss dieses noch über die VENTI Taste ausgewählt werden. Hier werden aber nur andere Anzeigen dargestellt, falls ein optionaler Frischluftwärmetauscher (KPI) angeschlossen ist. A/C= Nur Klimagerät VENTI= Nur Frischluft A/C+VENTI= Klimagerät + Frischluft)

#### **Betriebsarten**

Es stehen folgende Betriebsarten zur Verfügung. Die Auswahl erfolgt über die MODE Taste.

FAN= nur Lüfterbetrieb (keine Kühl- oder Heizfunktion)

COOL= Kühlen (der Raum wird auf den eingestellten Wert abgekühlt)

HEAT= Heizen (der Raum wird auf den eingestellten Wert erwärmt)

DRY= Entfeuchten (der Raum wird auf den eingestellten Wert abgekühlt und entfeuchtet verstärkt)

AUTO= Automatik Betrieb (das Gerät wechselt selbständig zwischen den Betriebsarten Kühlen und Heizen.

 Diese Funktion ist werkseitig nicht eingestellt, kann aber bei den optionalen Funktionen aktiviert werden. Einstellung durch den Installations-Betrieb)

#### **Lüfterdrehzahl**

Die Lüfterdrehzahl kann über die Taste **FAN SPEED** eingestellt werden. LOW= Klein MED= Mittel HIGH= Groß In der Betriebsart Kühlen, arbeitet der Lüfter permanent auf der eingestellten Drehzahl. In der Betriebsart Heizen, arbeitet der Lüfter nur auf der eingestellten Drehzahl, wenn die Anlage auch aktiv heizt (mit Vor- und Nachlaufzeit). Wenn die Anlage nicht heizt, arbeitet der Lüfter nur auf kleiner Drehzahl bzw. schaltet zwischendurch auch aus.

## **Temperatur Einstellung**

Wählen Sie die gewünschte Temperatur über die **TEMP** Tasten aus. Der gewünschte Sollwert wird in der Anzeige dargestellt. Eine normale Einstellung ist im Kühlmodus 23°. Kühlen: 19~30°C Heizen: 17~30°C Stellen Sie die Anlage im Kühlmodus nie zu kalt ein, da es das Wohlbefinden negativ beeinflusst. Zu tiefe Einstellungen erhöhen auch stark den Energieverbrauch bei hohen Außentemperaturen.

## **Luftaustritts-Flügel einstellen**

Je nach Betriebsart wechselt die Einstellung des Flügels automatisch. Sie können aber auch den Flügel bei Bedarf verstellen. Durch drücken der **LOUVER** Taste fängt der Flügel an zu schwenken. Durch erneutes drücken, stoppt der Flügel an der gewünschten Stelle. Wenn Sie die höchste oder tiefste Stellung wählen wollen, achten Sie am besten auf die Position der Anzeige im LCD Display. Der angezeigte Winkel entspricht aber nicht dem tatsächlichen und der Schwenkbereich ist von Modell zu Modell unterschiedlich. Beispiel: RCI Kassette

| RCI (4-Wege-Kassettengeräte) |              |              |               |               |              |              |            |
|------------------------------|--------------|--------------|---------------|---------------|--------------|--------------|------------|
| Anzeige                      |              |              |               |               |              |              |            |
| Luftklappenwinkel            | Ca.          | Ca.          | Ca.           | Ca.           | Ca.          | Ca.          | Ca.        |
| (ca.)                        | $20^{\circ}$ | $25^{\circ}$ | $30^\circ$    | $35^\circ$    | $45^{\circ}$ | $55^{\circ}$ | $70^\circ$ |
| Kühlbetrieb                  |              |              | Winkelbereich |               |              |              |            |
| Heizbetrieb                  |              |              |               | Winkelbereich |              |              |            |
| Winkelbereich                |              |              |               |               |              |              |            |
| <b>Empfohlener Winkel</b>    |              |              |               |               |              |              |            |

Es ist möglich, dass das Gerät selbständig die Flügelposition ändert, wenn es die Gerätesituation erfordert. Die seitliche Luftführung, kann bei den Modellen RPK und RPC auch von Hand eingestellt werden.

## **Frischluftwärmetauscher KPI (optionales Gerät)**

Sollte an der Kabelfernbedienung auch (oder nur) ein Frischluftwärmetauscher KPI angeschlossen sein, ist folgendes zu beachten. Die Bedienung erfolgt genauso wie bei einem normalen Klimagerät. Ob der Wärmetauscher auch aktiv ist, kann über die Taste **VENTI** gewählt werden.

A/C= nur Klimagerät VENTI= nur Frischluft A/C + VENTI= Klimagerät + Frischluft

Weitere optionale Funktionen des KPI Gerätes, können nur durch Service-Personal vorgenommen werden.

## **Uhrzeit und Tag einstellen**

Sollten an der Kabelfernbedienung Timerfunktionen genutzt werden, müssen zunächst Tag und Uhrzeit eingestellt werden. **Fernbedienung ausschalten**! Halten Sie nun die DAY Taste für 4 Sekunden gedrückt,

bis die Anzeige wechselt.

SET wird angezeigt und der Tag blinkt.

Drücken Sie so oft auf die DAY Taste, bis der aktuelle Tag blinkt. Drücken Sie OK zum Bestätigen.

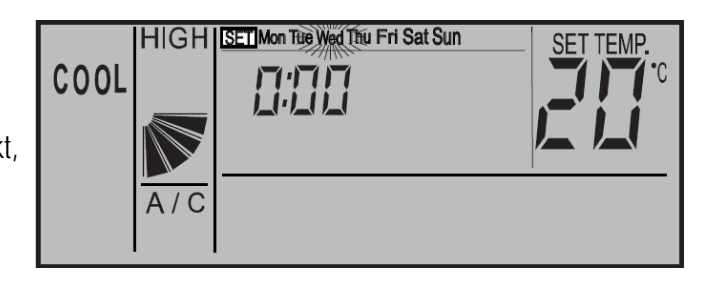

Nun blinkt die Stundenanzeige. Stellen Sie nun durch Drücken der SELECT Tasten (Day bzw. Schedule) die aktuelle Stunde ein. Drücken Sie OK zum Bestätigen.

Nun blinkt die Minutenanzeige. Stellen Sie nun durch Drücken der SELECT Tasten (Day bzw. Schedule) die aktuelle Minute ein. Drücken Sie OK zum Bestätigen. Tag und Uhrzeit sind nun eingestellt.

#### **Timer Funktion**

Die Einstellung des Timers erfolgt in zwei Schritten. Zuerst werden die benötigten Timer-Programme hinterlegt. Es können 4 verschiedene Timer-Programme erstellt werden, plus einem Energiespar-Timer.

Im zweiten Schritt werden die Timer-Programme den Tagen zugeordnet.

Die Timer-Programme sollten nicht über 24:00 hinausgehen, da sonst die Zuordnung für das Abschalten falsch ist. 07:00 An 19:00 Aus => Richtig 19:00 An 07:00 Aus => falsche Tageszuordnung für Abschaltung

# **Timer-Programm einstellen (Schritt 1)**

Drücken Sie die **TIMER** Taste nur **kurz**. SET und Timer-Programm **1** werden angezeigt.

Durch drücken der SCHEDULE Taste, können Sie das Timer-Programm anwählen 1 > 2 > 3 > 4 > S und durch OK auswählen.

Nun blinkt die Einschalt-Stunde (z.B. **08**:00 On)

Stellen Sie nun durch Drücken der SELECT Tasten (Day bzw. Schedule) die Einschalt-Stunde ein. Drücken Sie OK zum Bestätigen.

Nun blinkt die Einschalt-Minute (z.B. 08:**15** On)

Stellen Sie nun durch Drücken der SELECT Tasten (Day bzw. Schedule) die Einschalt-Minute ein. Drücken Sie OK zum Bestätigen.

Nun blinkt die Ausschalt-Stunde (z.B. **09:**00 Off)

Stellen Sie nun durch Drücken der SELECT Tasten (Day bzw. Schedule) die Ausschalt-Stunde ein. Drücken Sie OK zum Bestätigen.

Nun blinkt die Ausschalt-Minute (z.B. 09:**00** Off)

Stellen Sie nun durch Drücken der SELECT Tasten (Day bzw. Schedule) die Ausschalt-Minute ein. Drücken Sie OK zum

Bestätigen.

Jetzt können Sie durch Drücken der Select Taste das nächste Timer-Programm auswählen. Wenn Sie erneut die **TIMER** Taste **kurz** drücken, gelangen Sie in den Normalmodus zurück.

#### **Timer Programm S** (Energiespar-Timer)

Der Energiespar Timer wird genauso eingestellt. Lediglich am Ende wird zusätzlich eine Temperaturabsenkung (bzw Temperaturanhöhung) eingestellt. Man kann zwischen --°C, 3°C oder 5°C wählen. Im Modus Kühlen wir die Raumtemperatur um den eingestellten Wert angehoben bzw. im Heizmodus abgesenkt.

## **Timer zuordnen (Schritt 2)**

Drücken Sie die **TIMER** Taste für **4 Sekunden**, bis die Anzeige wechselt. SET ,Wochentag, und Timer-Prorogramm **1** werden angezeigt.

Durch drücken der **DAY** Taste, können Sie den Wochentag (bzw. Wochentage) auswählen, der eingestellt werden soll. Durch drücken der **SCHEDULE** Taste, können Sie das Timer-

Programm anwählen (1 > 2 > 3 > 4 > S), das für die ausgewählten Tage gelten soll.

Durch drücken der **OK** Taste, wird die Einstellung gespeicht bzw. gelöscht. Gespeichert ist diese Einstellung wenn gleichzeitig das Wort **SCHEDULE** angezeigt wird. Gelöscht ist diese Einstellung wenn gleichzeitig das Wort **SCHEDULE** erloschen ist. Jetzt können Sie durch Drücken der Day bzw. Select Taste weitere Einstellungen vornehmen.

COOL

 $A/C$ 

Wenn Sie erneut die **TIMER** Taste **kurz** drücken, gelangen Sie in den Normalmodus zurück.

Die Anzeige meldet nun die aktuelle Uhrzeit und den nächsten Timer der aufgeführt wird.

Z.B. 8:00 Uhr, das nächste Timer-Programm ist S und schaltet die Anlage um 9:00 aus. (OFF= Aus ON= EIN)

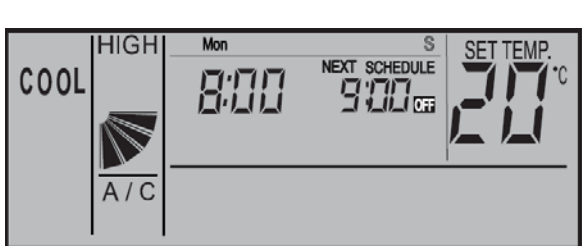

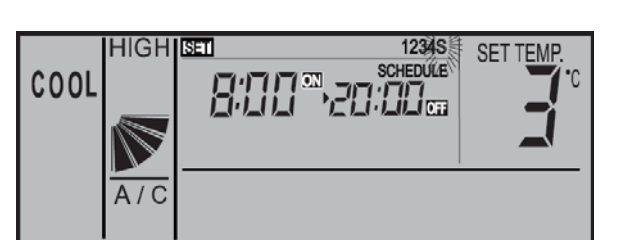

HIGH SET Mon Tue Wed Thu Fri Sat Sun 1234S

**SCHEDULE** 

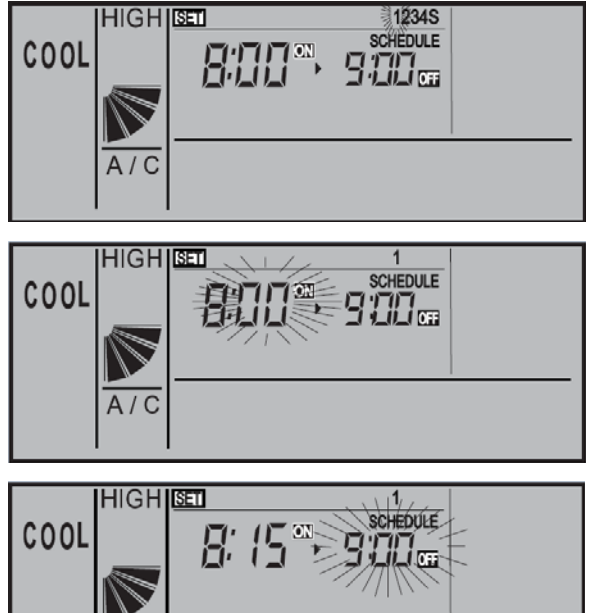

 $\Delta$ / $\Gamma$ 

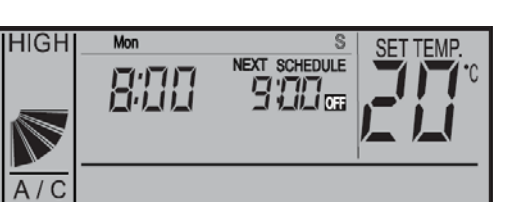

## **Timer Funktion sperren**

Es besteht die Möglichkeit, Timerfunktionen zeitweise zu sperren, ohne dass die Programmierung geändert werden muss (z.B. Feiertage, Urlaub....)

Drücken Sie dazu die Taste **SCHEDULE** für 4 Sekunden. Auf der Anzeige blinkt jetzt NEXT SCHEDULE (Timer gesperrt). Zum Entsperren drücken Sie wieder die **SCHEDULE** Taste

für 4 Sekunden. Auf der Anzeige wird jetzt NEXT SCHEDULE wieder normal angezeigt (keine Timer-Sperre).

# **Tastatur Sperre**

Es besteht die Möglichkeit, einige Tasten einfach zu sperren, so dass ein Verstellen von Unbefugten nicht möglich ist (Kindersicherung)

Drücken Sie dazu **gleichzeitig** die Tasten **DAY** und **SCHEDULE** für 4 Sekunden. Auf der Anzeige wird kurz OPER.LOCK angezeigt (Sperre aktiv).

Zum Entsperren drücken Sie wieder **gleichzeitig** die Tasten **DAY** und **SCHEDULE** für 4 Sekunden. Auf der Anzeige wird jetzt OPER.LOCK nicht mehr angezeigt (Normalbetrieb).

Wenn die Tastatur sperre aktiv ist, können folgende Funktionen nicht verstellt werden. Betriebsart, Temperatur, Lüfterstufe und Flügelstellung. Sobald diese Tasten gedrückt werden, erscheint als Meldung **OPER.LOCK** . Alle anderen Funktionen / Tasten (Ein / Aus, Timer, Filter Reset ......) bleiben aktiv.

Welche Funktionen gesperrt werden, kann über die optionalen Funktionen auch verstellt werden (F8-Fb) Solche optionalen Funktionen, können nur durch das Service-Personal vorgenommen werden.

## **Frostschutzfunktion**

Diese Funktion schützt Räume vor einer Unterkühlung (Einfrierschutz). Drücken Sie dazu die **MODE** Taste für 4 Sekunden. Auf der Anzeige wird jetzt neben der Uhrzeit ein ON angezeigt (Frostschutzfunktion aktiv).

Zum Abschalten der Funktion drücken Sie wieder die **MODE** Taste für 4 Sekunden. Auf der Anzeige erlischt jetzt ON (Frostschutzfunktion nicht aktiv).

Das Gerät selbst kann ausgeschaltet sein. Wenn die Raumluft am Innengerät, unter die eingestellte Temperatur fällt (5°C /10°C /15°C), startet das Gerät automatisch im Heizmodus und heizt den Raum bis zum Sollwert (z.B. 23°C) auf. Beachten Sie, dass das Gerät bei erreichen des Sollwertes aktiv bleibt und nicht wieder abschaltet. Sollte das Gerät vorher auf Kühlen eingestellt gewesen sein, wird durch diesen Betrieb, der Modus auf Heizen umgestellt.

Die Auswahl der Frostschutztemperatur erfolgt über die optionalen Funktionen. (FE => 5°C /10°C /15°C) Solche optionalen Funktionen, können nur durch das Service-Personal vorgenommen werden.

## **Alarmmeldungen**

Bei einer Störung blinkt die Betriebs LED rot. Auf der Anzeige wird der Fehler Code ganz rechts angezeigt. Informieren Sie Ihren Kundendienst um das Problem zu beheben.

> Gerätenummer Alarmcode Modellcode COOL MED **COOL** MED  $\overline{A/C}$  $\overline{A/C}$

Kühlkreislauf-Nummer

Anzahl der angeschlossenen Geräte

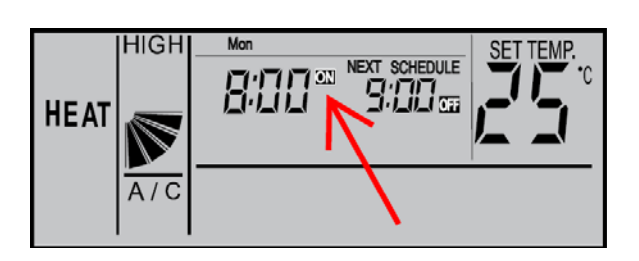

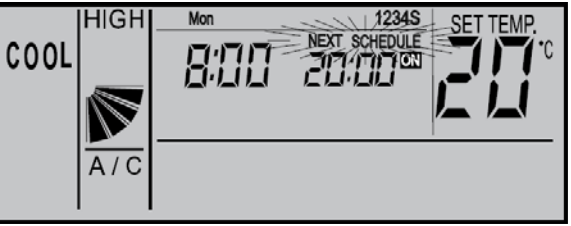

NEXT SCHEDULE

9:00 a

 $HIGH$ 

 $\epsilon$ 

**HEAT** 

800

OPER.LOCK

Fabrikat: **HITACHI**  Baureihe: **Utopia RAS-xxH(V/R)N(E/M/S)/ Set-Free RAS-xxFS(X/V)N(1/2/M/E)**  Modelle: **Alle Innengeräte** (mit Kabelfernbedienung PC-ART)

#### **Fehlermeldungen an der Kabelfernbedienung bzw. Außeneinheit**

Hitachi Geräte (Utopia / Set-Free) sind mit einem umfangreichen Sicherheitssystem ausgerüstet, welches die Anlage schützt. Tritt ein Fehler an der Anlage auf, wird der interne Sicherheitsschutz ausgelöst und die entsprechende Störung wird durch Kühlkreislauf-Fehlerhaftes unterschiedliche Fehlercodes angezeigt.

**Fehlermeldungen werden an der Kabelfernbedienung wie folgt angezeigt:**  Die Anzeige wechselt im Sekundentakt und der **Alarmcode** selbst, steht immer **ganz rechts.**  (große Zahl)

Information zum Modellcode

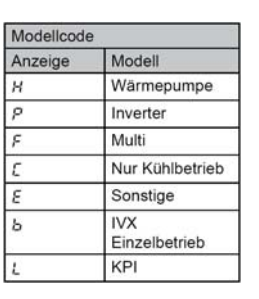

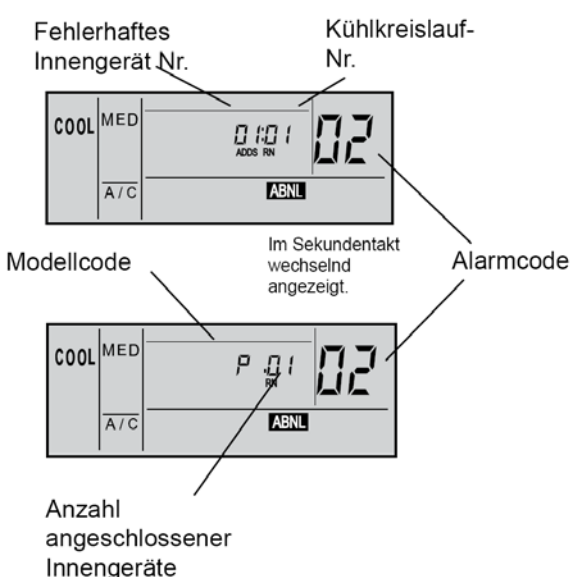

- **A:** Blinkt die RUN-Anzeige an der Fernbedienung (PC-ART) 2 Sekunden lang, liegt ein Übertragungsfehler zwischen Innengerät und Fernbedienung vor.
- **B:** Blinkt die RUN-Anzeige im Display der Fernbedienung (PC-ART) 5x (5 Sekunden) liegt ein Gerätefehler vor.

Die Alarmcodes werden wie folgt angezeigt (siehe auch 7 Segment Anzeige der Außeneinheit)

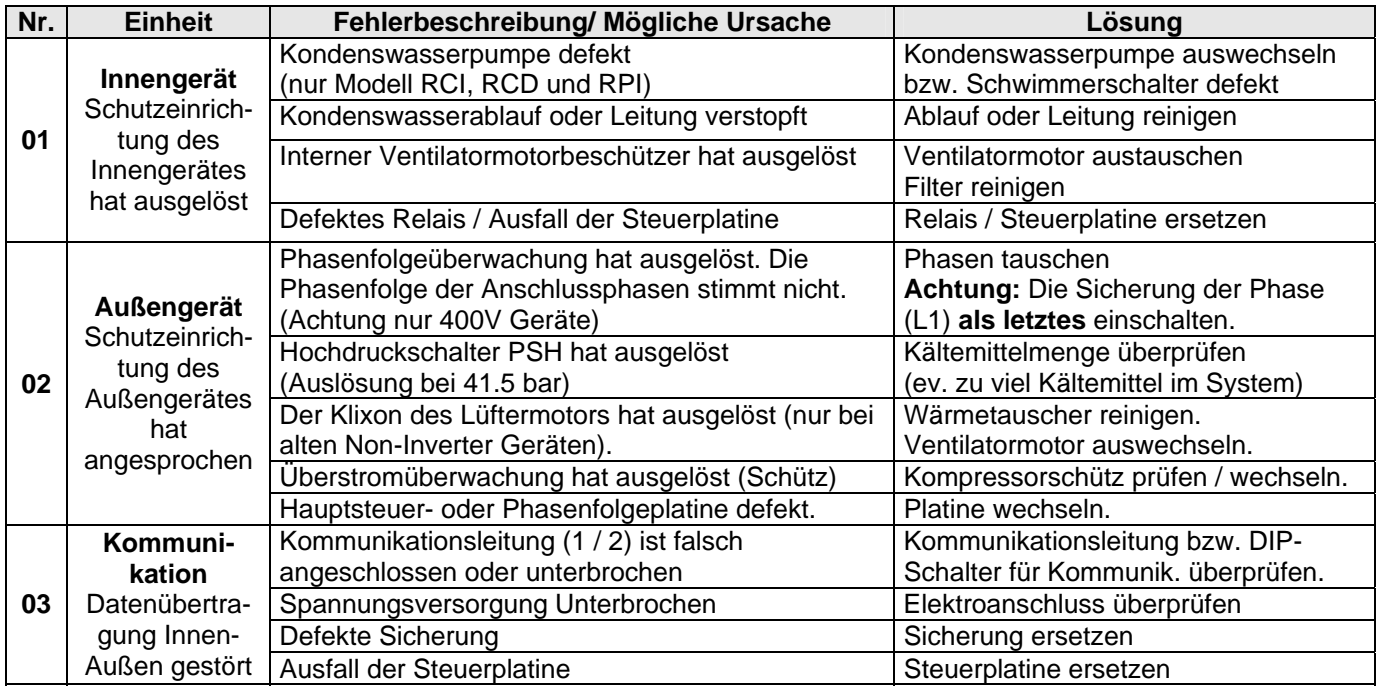

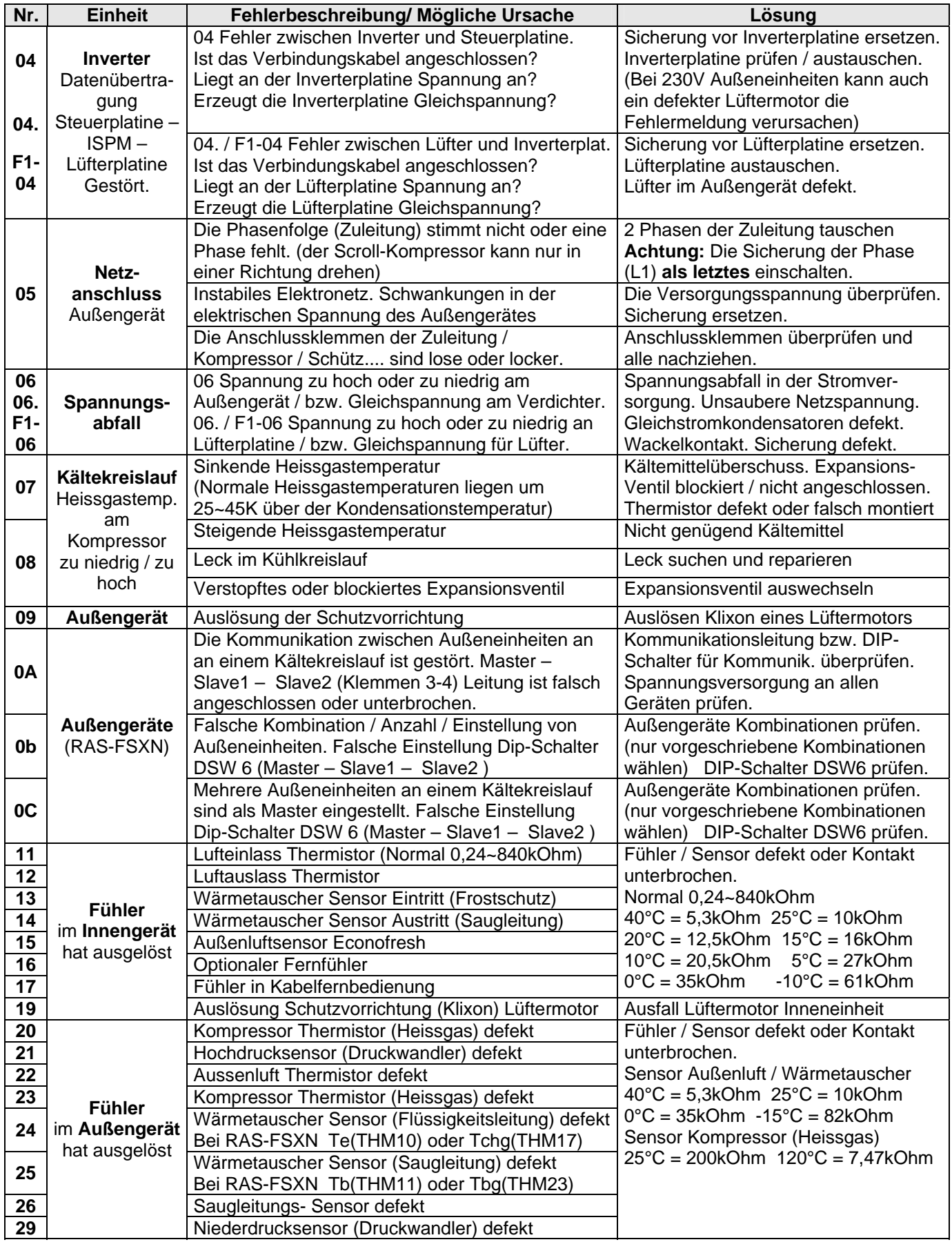

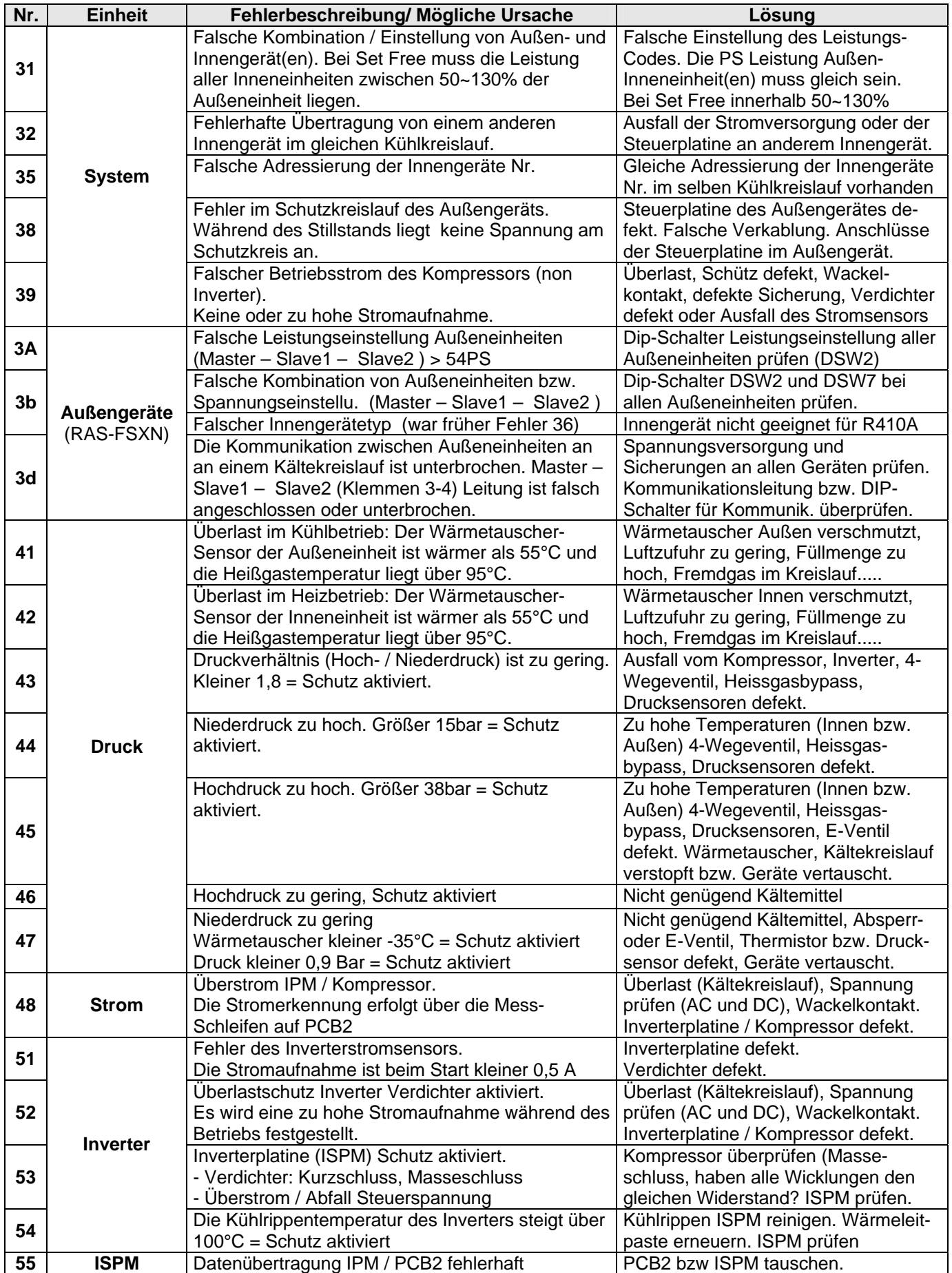

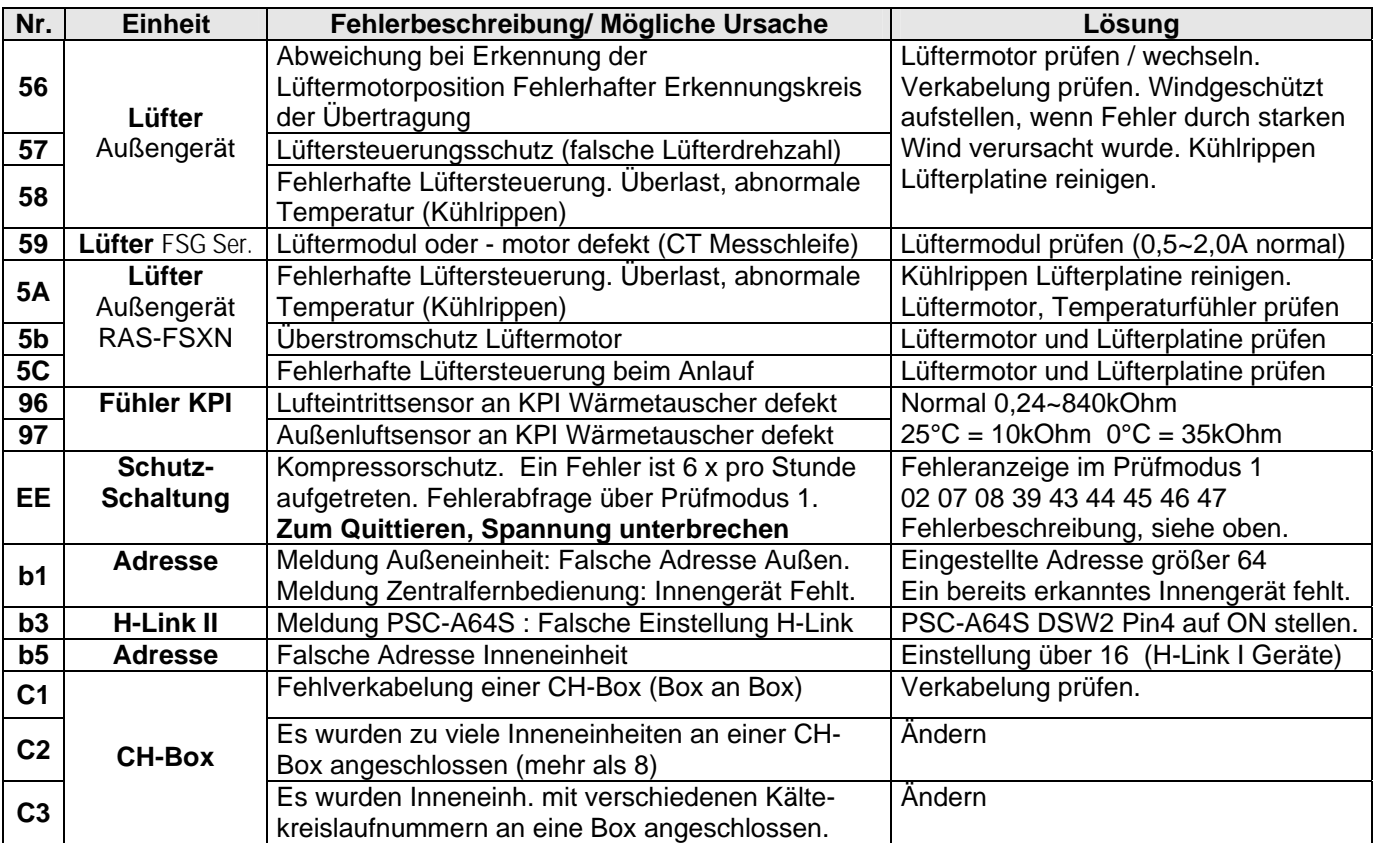

#### **Anzeige P... in Außeneinheit**

Sollte in der Anzeige der Außeneinheit die Meldung P... erscheinen, ist das keine Fehlermeldung, sondern ein Regelvorgang der Außeneinheit. Sollten sich diese Regelvorgänge ständig wiederholen und keinen Erfolg haben, wird später eine Fehlermeldung angezeigt. Eine ausführliche Beschreibung der Fehlermeldungen bzw. P... Regelvorgängen finden Sie im Service Hanbuch bzw. im Anhang.

Eine Abfrage von Gerätedaten, kann über die Kabelfernbedienung (Prüfmodus1 +2) bzw. über die 7 Segment Anzeige der Außeneinheit erfolgen (nicht bei RAS-2,5~5HN(V)E).

**Sonderanzeigen am Außengerät** (nur bei RAS-2.5~5HN(V)E oder RAS-2~3.0HVRN1) Die Alarmcodes werden auch bei einigen Außeneinheiten über LEDs angezeigt. Die Dioden 1 bis 4 des Außengerätes zeigen durch blinken den Alarmcode gemäss nachstehender Tabelle an.

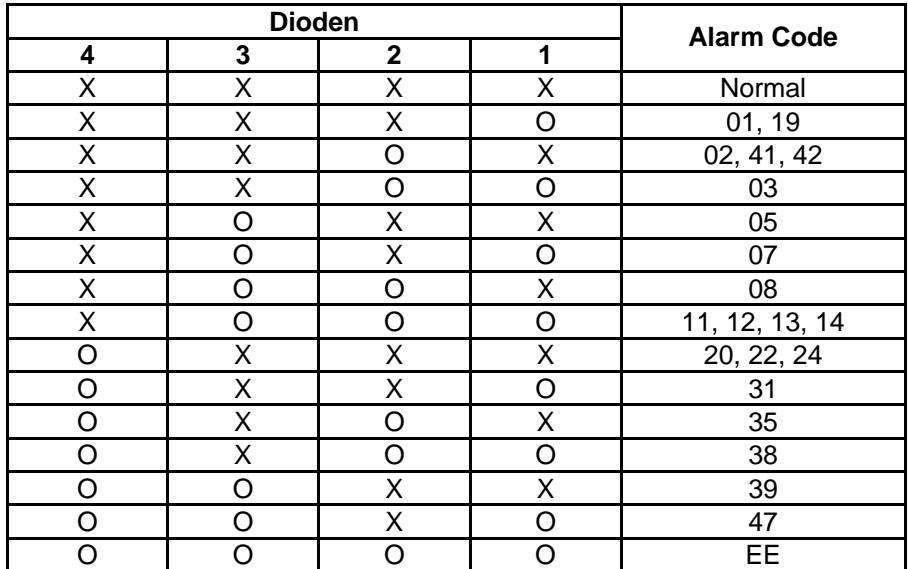

 $X = \text{OFF}$   $Q = \text{Blinken}$  (0.5 Sek. ON / 0.5 Sek. OFF)

#### **Fehlerrückstellung:**

**Nach einer Störung muss die Fehlermeldung quittiert werden.** Die Quittierung der Fehlermeldung erfolgt mit der **RESET** Taste auf der Fernbedienung. Die **RESET** Taste drücken und die Anlage mit der **RUN/STOP** Taste aus- und wieder einschalten. Sollte die Quittierung nicht möglich sein (z.B. bei Fehler EE), bitte komplettes System kurz spannungsfrei schalten.

#### **Fehlermeldungen bei Geräten mit IR Fernbedienung**

Bei allen Modellen mit IR Fernbedienung **blinkt die Betriebs-LED dauerhaft**, wenn ein Fehler angezeigt wird. Der Fehler-Code selbst wird über die anderen LEDs durch Blinkintervalle dargestellt.

#### **Wandgeräte**

Bei Wandgeräten wird der Fehler über Blinkintervalle von LEDs angezeigt. Im Beispiel blinkt der Timer 3x und Filter Defrost 5x  $\Rightarrow$  Fehler 35 Timer = 10er Stelle Filter/Defrost = 1er Stelle

#### **Optionale IR Empfänger**

Bei allen anderen Modellen wird der Fehler wie folgt über Blinkintervalle von LEDs angezeigt. Im Beispiel blinkt DEF 3x und Filter 5x => Fehler 35  $DEF = 10$ er Stelle Filter = 1er Stelle

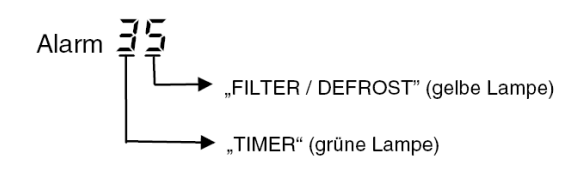

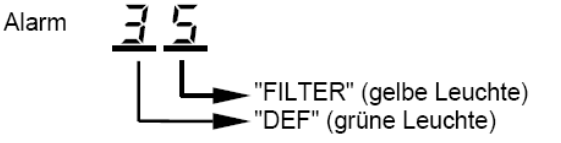

## **HITACHI – Kabelfernbedienung PC-ART Installation**

#### **Anschluss / Verkabelung**

Anschluß über Schraubklemmen

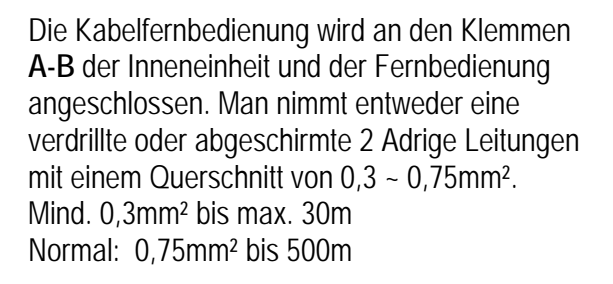

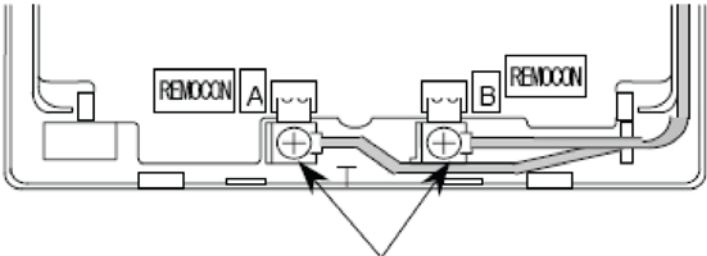

Schließen Sie die Anschlüsse an.

**ACHTUNG !!!** Nur bei **Wandgeräten** RPK-xxFSN2M (werkseitig für IR Empfänger eingestellt) muss zusätzlich der Schiebeschalter SW1 am IR Empfänger nach oben (Wired) gestellt werden. Ansonsten zeigt die Kabelfernbedienung zwar was an, das Gerät funktioniert aber nicht richtig.

#### **Montageort**

Die Fernbedienung sollte in dem zu kühlenden Raum in ca. 1,5m Höhe installiert werden. Es ist auch möglich die Fernbedienung in einem Nebenraum zu installieren, dann darf aber nicht der integrierte Raumluftfühler der Kabelfernbedienung aktiviert werden. Direkte Sonneneinstrahlung, Kälte- oder Wärmequellen sind zu vermeiden.

#### **Parallel-Betrieb**

Bei Bedarf können auch mehrere Inneneinheiten, die sich im gleichen Raum befinden (**bis zu 16 Stück**), an der gleichen Kabelfernbedienung parallel angeschlossen werden. Dann ist aber die Einstellung für alle Inneneinheiten gleich.

#### **Kombinationen**

Es besteht auch die Möglichkeit 2 Kabelfernbedienungen gleichzeitig anzuschließen. z.B. PC-ART und PC-ARH Dann muss aber **eine Fernbedienung als Nebenanschluss** konfiguriert werden. Stellen Sie bitte dazu (z.B. bei PC-ARH) in den Optionalen Funktionen die Funktion **F2** auf der Wert **01** => Nebenfernbedienung.

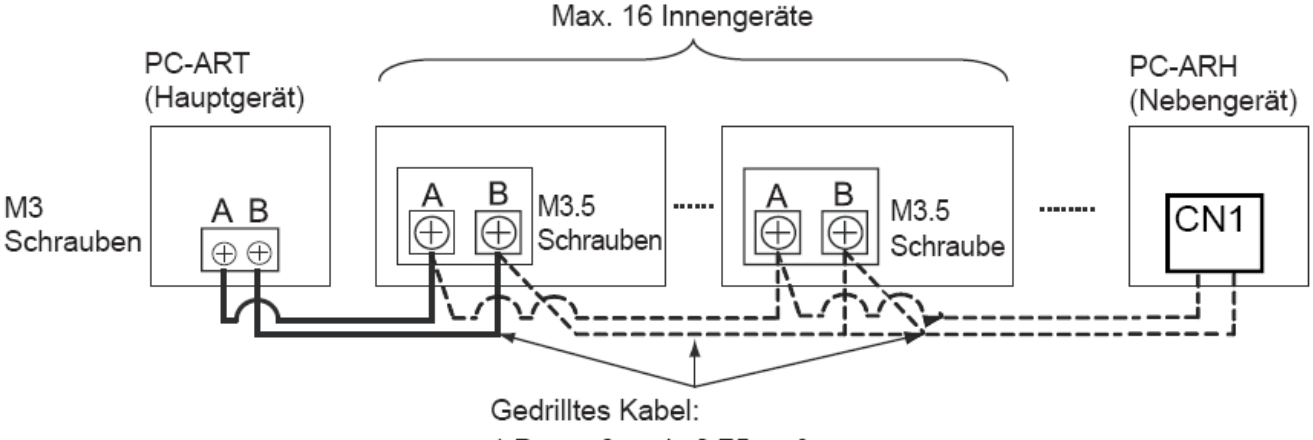

Beispielmontage mit 2 Fernbedienungen und mehreren Inneneinheiten

<sup>1</sup> P - größer als 0,75mm<sup>2</sup>

# **HITACHI – Kabelfernb. PC-ART Übersicht Servicefunktionen**

#### **Prüfmodus 1 und 2 (Datenabfrage)**

Der Prüfmodus 1 ermöglicht, aktuelle Daten des Gerätes abzufragen (auch während des Betriebs). Nach Prüfmodus 1 wechselt das System automatisch zu Prüfmodus 2. Hier werden die Daten der letzten Störung angezeigt (zum Zeitpunkt der Störung). Eine genaue Beschreibung finden Sie auf den nächsten Seiten. Zur Aktivierung drücken Sie die OK Taste für mindestens 3 Sekunden. Zum Beenden des Prüfmodus 1 drücken Sie die OK Taste für mindestens 3 Sekunden. => wechselt zu Prüfmodus 2. Zum Beenden des Prüfmodus 2 drücken Sie die OK Taste. => wechselt zum Normalbetrieb.

#### **Platinen Selbsttest**

Der Platinen Selbsttest ermöglicht die Prüfung aller angeschlossenen Komponenten. Hier werden alle erkannten Fehler angezeigt. (bis zu 3 verschiedene Fehler) Der Störungshäufigkeitszähler wird hierdurch auch zurückgesetzt. Schalten Sie zunächst das Gerät aus. Drücken Sie nun gleichzeitig die Tasten Temp + und OK für mindestens 3 Sekunden. Eine genaue Beschreibung finden Sie auf den nächsten Seiten.

#### **Fernbedienungs- Selbsttest**

Der Fernbedienungs- Selbsttest ermöglicht die Prüfung der Kabelfernbedienung. ACHTUNG: Dieser Vorgang löscht alle gespeicherten Daten. Schalten Sie zunächst das Gerät aus. Drücken Sie nun gleichzeitig beide TEMP und die Mode Taste für 3 Sekunden. Eine genaue Beschreibung finden Sie auf den nächsten Seiten.

## **Optionale Funktionen (Service Mode 1)**

Über diesen Modus können einzelne Sonderfunktionen eingestellt werden. Einige Funktionen bleiben auch bei abgeklemmter Fernbedienung aktiv (siehe Liste). Gerät ausschalten. OK Taste und RESET Taste gleichzeitig für 3 Sek. gedrückt halten. Service 01 blinkt. Mit OK Taste bestätigen. Nun wird die Geräte Adresse angezeit. Mit OK Taste bestätigen. Nun werden die optionalen Funktionen angezeit. Z.B. 00 b1 . Über die Tasten "DAY" und "SCHEDULE" kann man zwischen den Funktionen wählen. Durch drücken der OK Taste wird die ausgewählte Einstellung verändert. Durch drücken der RESET Taste wird der Modus geschlossen und die ausgewählten Einstellungen gespeichert. Eine genaue Beschreibung finden Sie auf den nächsten Seiten.

## **Ein- und Ausgangssignale (Service Mode 2)**

Über diesen Modus können die Ein- und Ausgangssignale der Inneneinheit eingestellt werden. Dazu wird einem Schaltkontakt eine bestimmte Funktion zugeordnet. Durch Anschluß des optionalen Steckers PCC-1A können so leicht Signale Ein- oder Ausgegeben werden. PCC-1A Farbenbelegung (Weiß = 1 Schwarz = 2 Rot = 3). Eingangssignale werden durch Schließen eines potenzialfreien Kontaktes übermittelt. Der Kontakt muß in Nähe der Inneneinheit sein. Das Ausgangssignal beträgt 12V (DC) und man kann über ein optionales Relais, Signale weiterleiten. Angeschlossen wird das Relais ebenfalls über den Stecker PCC-1A. Das Relais muß für eine Spannung von 12V Gleichspannung geeignet sein. Die Leistungsaufnahme darf 75mA nicht überschreiten (Platinen-Relais). Eine genaue Beschreibung finden Sie auf den nächsten Seiten.

#### **Testlauf einer einzelnen Inneneinheit**

Drücken Sie die Tasten "**MODE**" und "**OK**" gleichzeitig für ca. 4 Sekunden. Wählen Sie **Modus** und **Lüfterstufe** aus und starten das Gerät. (!!! Temperatur bitte nicht verstellen) Der Testlauf dauert 2 Stunden und das Gerät kühlt auch, falls der Raum keinen Kühlbedarf hat.

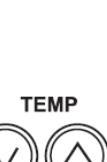

**TEMP** 

**JOK** 

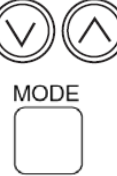

## **PC-ART Prüfmodus 1 und 2** (Übersicht der Datenabfrage)

#### 8.2.3. FEHLERBEHEBUNG IM PRÜFMODUS

Verwenden Sie die Taste JOK der Fernbedienung in folgenden Fällen: 1. Wenn die RUN-LED blinkt.

- 2. Um die Ursache eines Fehlers nach einem Neustart zurückzuverfolgen, der nötig wurde, nachdem das System aufgrund eines Fehlers mit blinkender RUN-LED abgeschaltet wurde.
- 3. Um bei Normalbetrieb oder im Ruhezustand eine Prüfung vorzunehmen.
- 4. Um die Einlasslufttemperatur und die Ablufttemperatur zu überwachen.

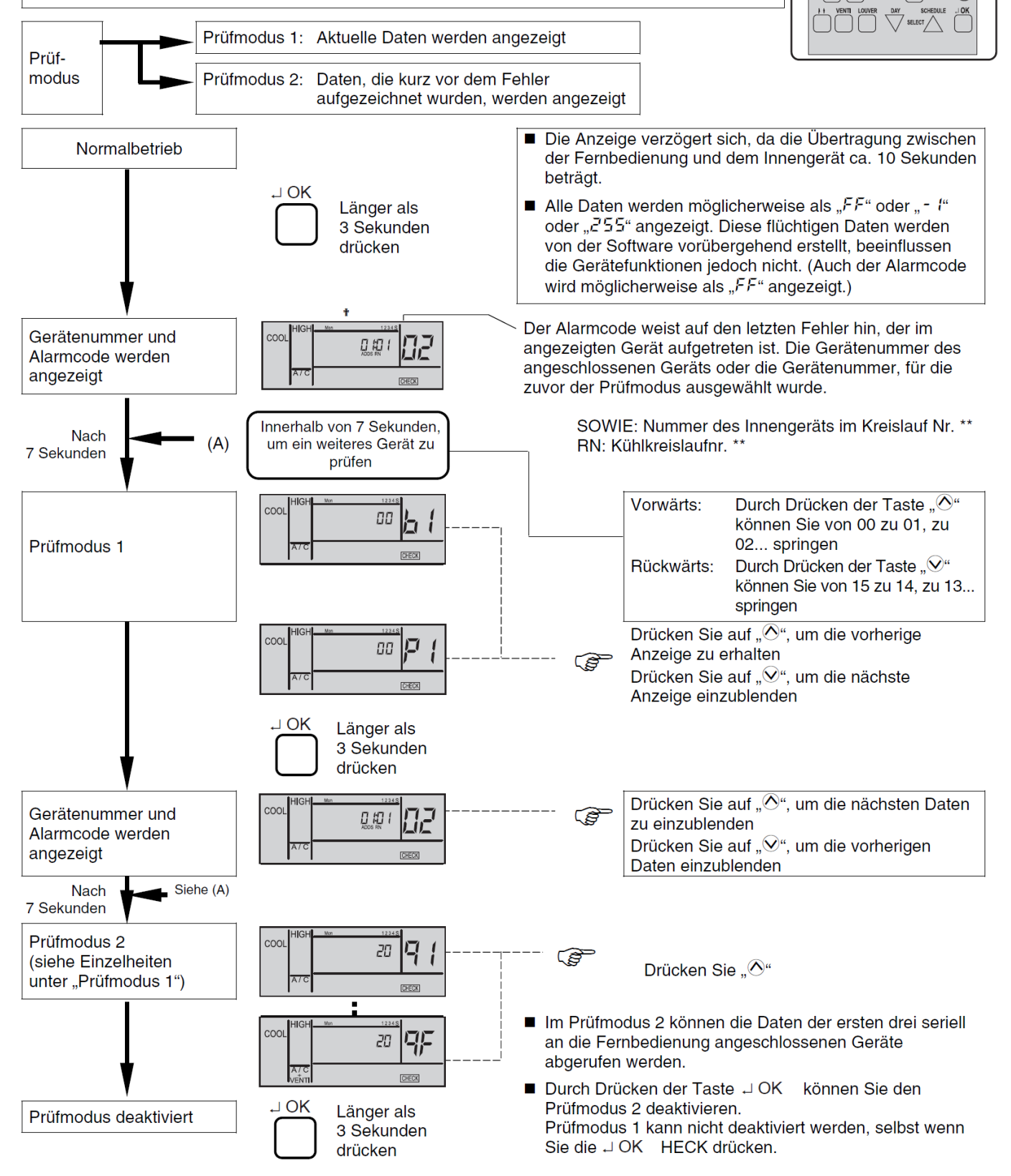

**88.88° \$\$\$\$8 80 FMR** 

◎◎

RESET

## **PC-ART Prüfmodus 1 (Datenabfrage)**

Der Prüfmodus 1 ermöglicht, aktuelle Daten des Gerätes abzufragen (auch während des Betriebs). Zur Aktivierung drücken Sie die **OK Taste** für mindestens **3 Sekunden**. Die Fernbedienung zeigt zunächst das ausgewählte Gerät und **den letzten Fehler-Code** an. Durch drücken der OK Taste gelangen Sie in den Prüfmodus 1. Durch drücken der Temperaturtasten können Sie zu den verschiedenen Inhalten wechseln. Zum Beenden des Prüfmodus 1 drücken Sie die OK Taste für mind. 3 Sekunden. => wechselt zu Prüfmodus 2.

#### **Inhalt des Prüfmodus 1**

Die nächsten Daten werden angezeigt, wenn Sie auf der Taste "TEMP" den Teil "<sup>⊘"</sup> drücken. Wenn "<sup>⊙"</sup> auf der TEMP-Taste gedrückt wird, wird die vorherige Anzeige angezeigt.

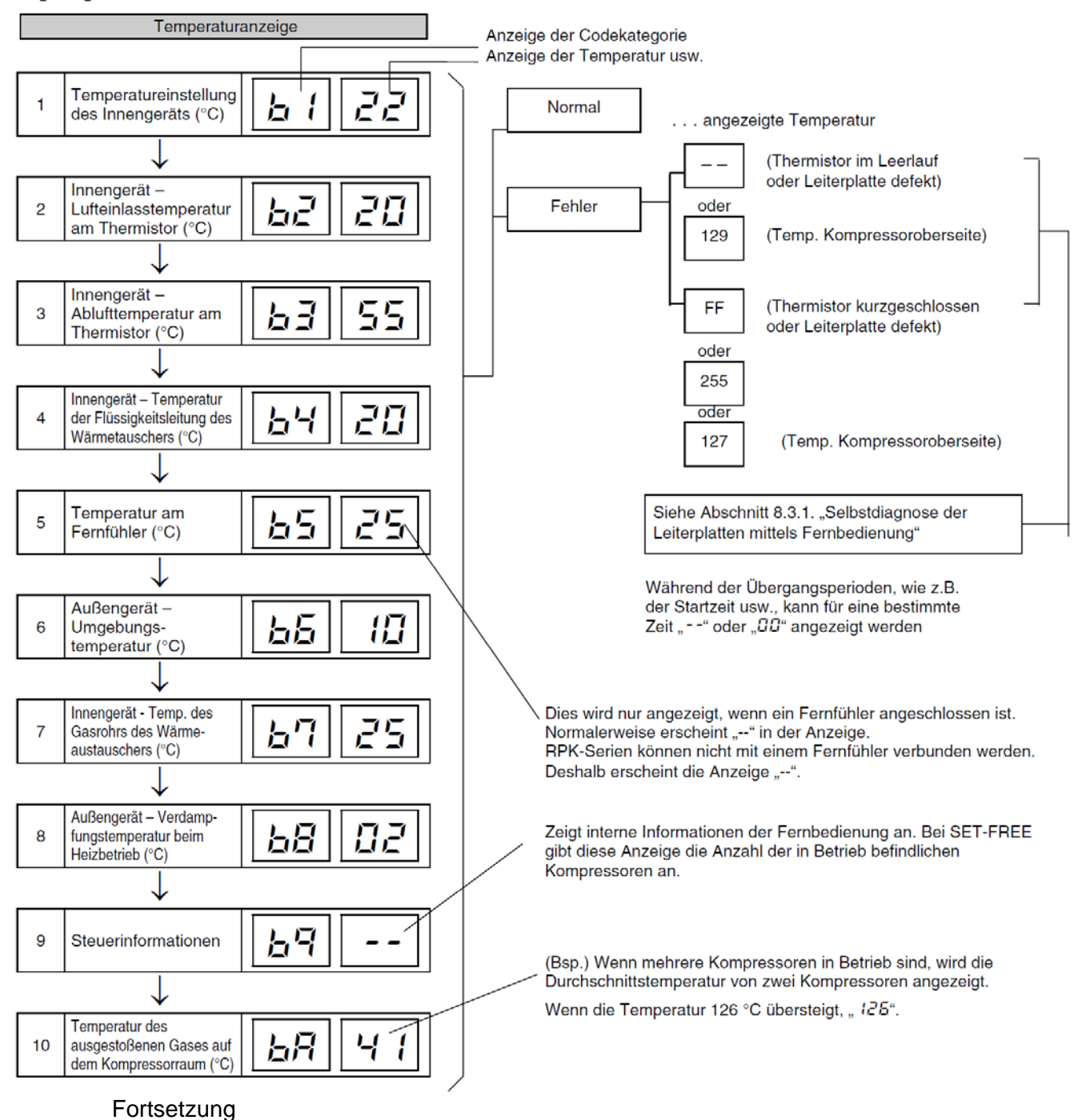

## **PC-ART Prüfmodus 1 (Datenabfrage)** Fortsetzung

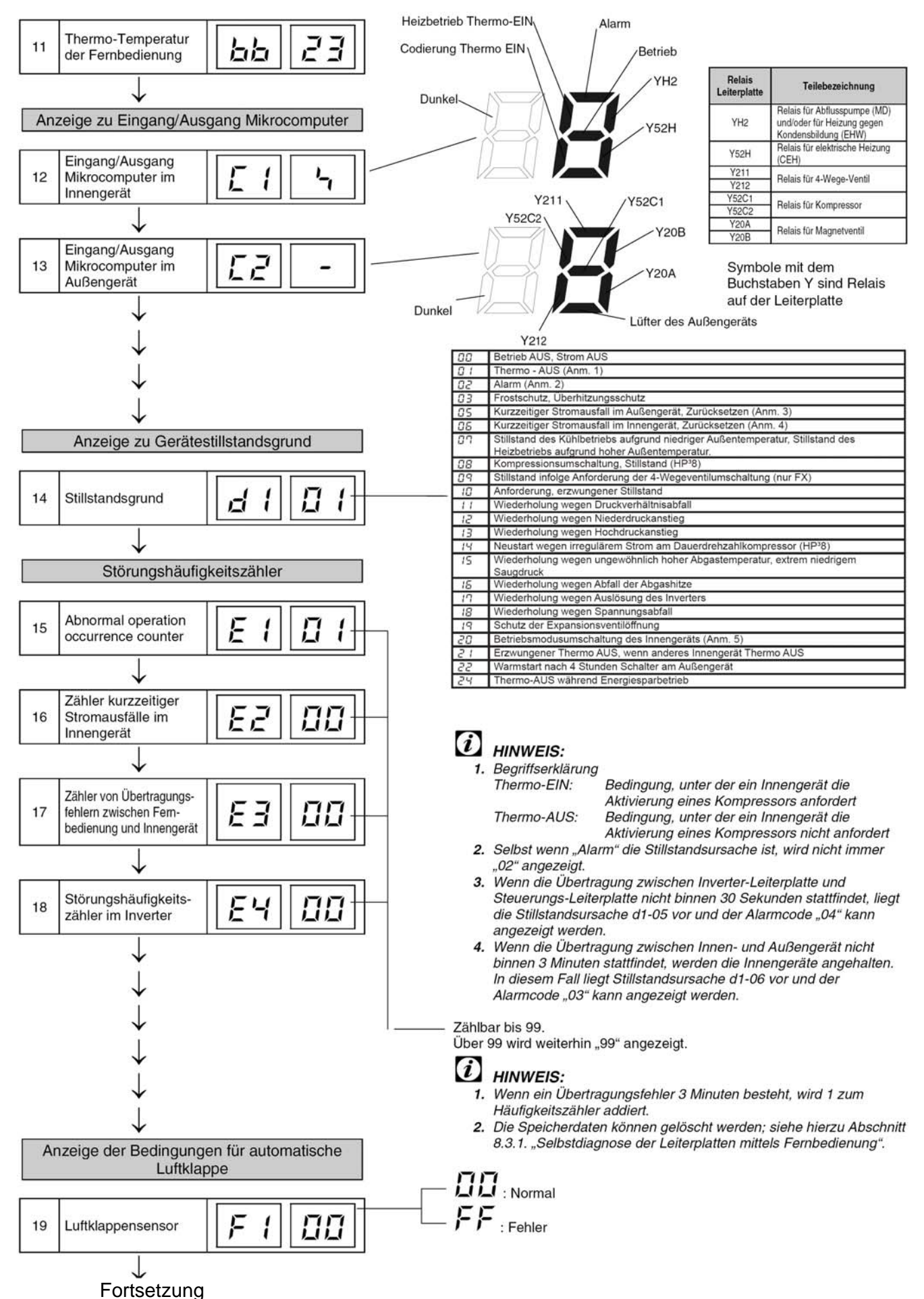

#### **PC-ART Prüfmodus 1 (Datenabfrage)** Fortsetzung

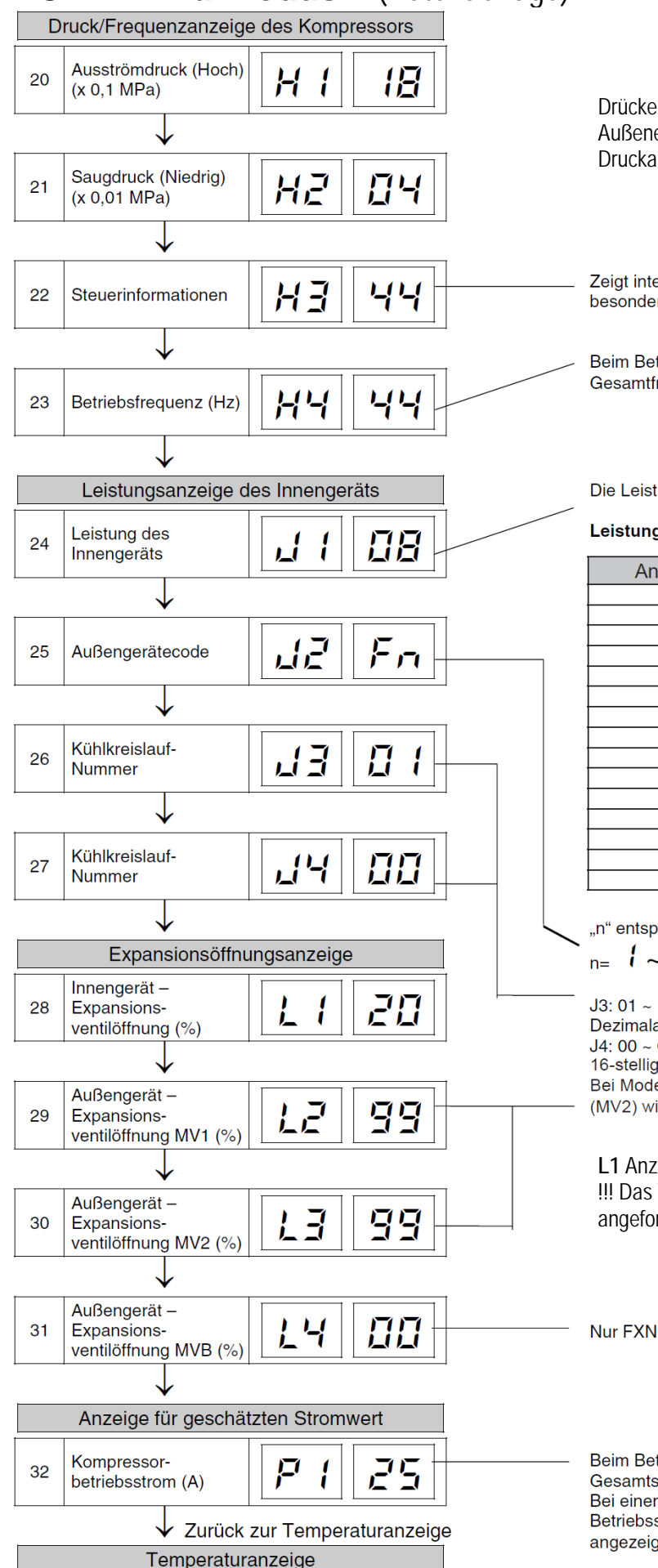

Drücke können nur bei Set Free Außeneinheiten angezeigt werden. Druckanzeige in bar.

Zeigt interne Informationen der Fernbedienung an. Keine besondere Bedeutung.

Beim Betrieb verschiedener Kompressoren wird die Gesamtfrequenz angezeigt.

Die Leistung der Innengeräte finden Sie in folgender Tabelle.

#### Leistungscode des Innengeräts

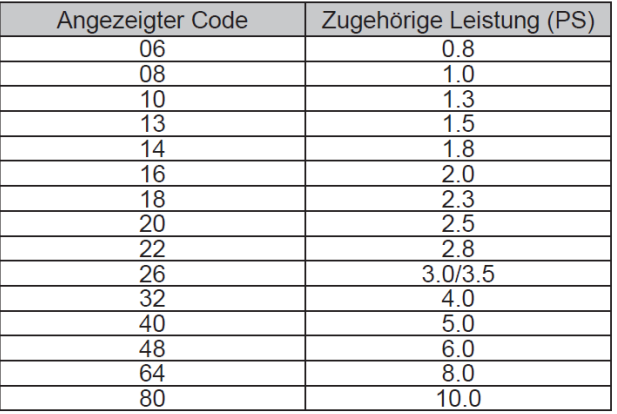

"n" entspricht der Gesamtzahl der Innengeräte;

 $E = I \sim P$ ,  $P$ ,  $E$ ,  $E$ ,  $d$ ,  $E$ ,  $F$ ,  $H$  $(10)$   $(11)$   $(12)$   $(13)$   $(14)$   $(15)$   $(16)$ J3: 01 ~ 16 (01: beim Versand (DSW5), Dezimalanzeige J4: 00  $\sim$  0F (00: beim Versand (DSW5). 16-stellige Anzeige Bei Modellen ohne Expansionsventil (MV2) wird der gleiche Wert angezeigt

**L1** Anzeige: 02 = komplett geschlossen !!! Das Ventil sendet keine Information ob die angeforderte Öffnung wirklich erreicht wird.

Beim Betrieb verschiedener Kompressoren wird die Gesamtstrom angezeigt. Bei einem Inverterkompressor wird der Betriebsstrom der Hauptseite des Inverters angezeigt.

## **PC-ART Prüfmodus 2** (Datenabfrage zum Zeitpunkt der Störung)

Der Prüfmodus 2 zeigt die Daten der letzten Störung angezeigt (zum Zeitpunkt der Störung). Zur Aktivierung drücken Sie während Sie im Prüfmodus 1 sind, die **OK Taste** für mindestens **3 Sekunden**. Die Fernbedienung zeigt zunächst das ausgewählte Gerät und **den letzten Fehler** an. Durch drücken der OK Taste gelangen Sie in den Prüfmodus 2. Durch drücken der Temperaturtasten können Sie zu den verschiedenen Inhalten wechseln. Zum Beenden des Prüfmodus 2 drücken Sie erneut die OK Taste.

#### Inhalte des Prüfmodus 1

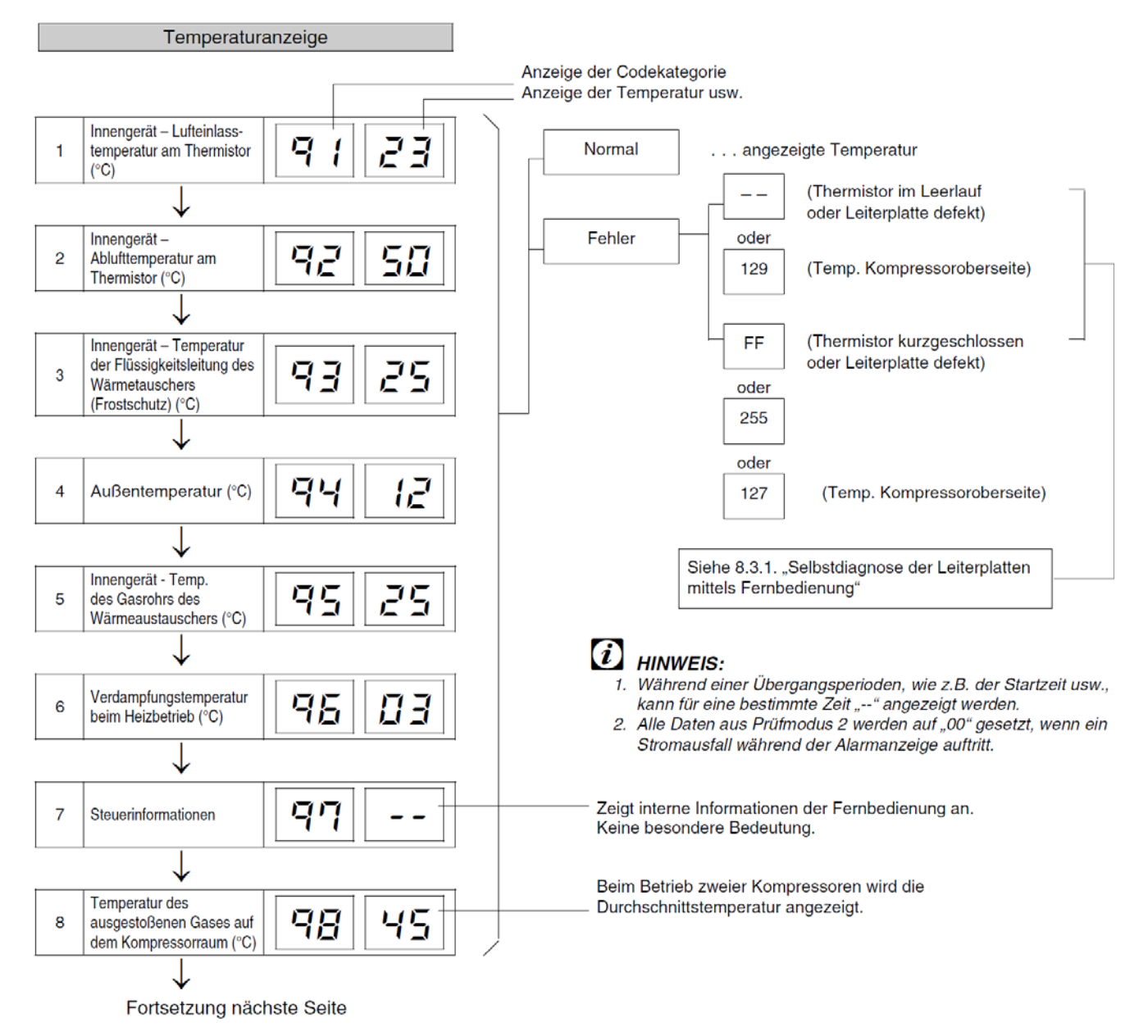

17 PC-ART

## **PC-ART Prüfmodus 2** Fortsetzung

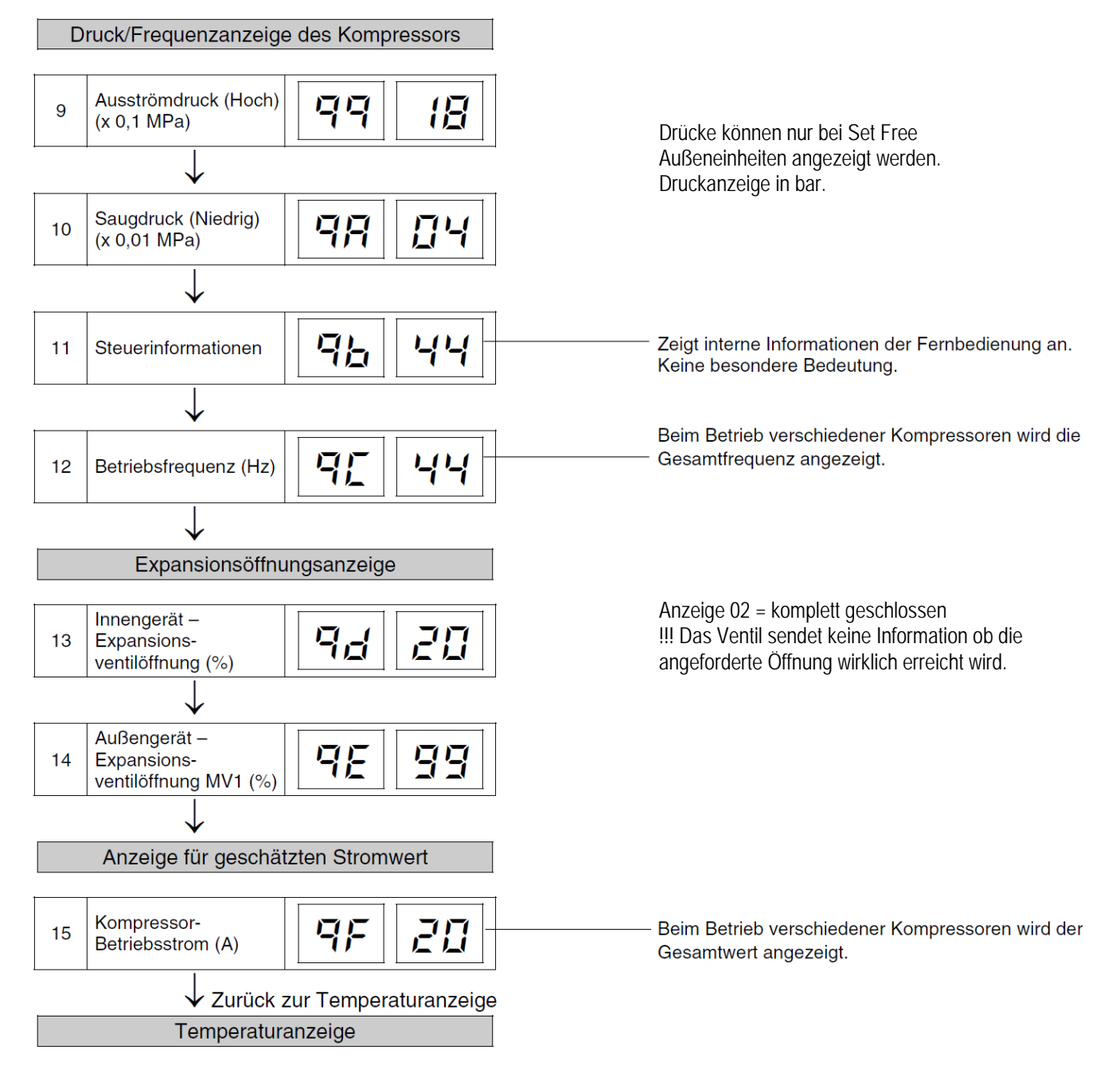

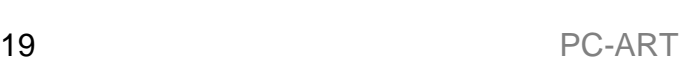

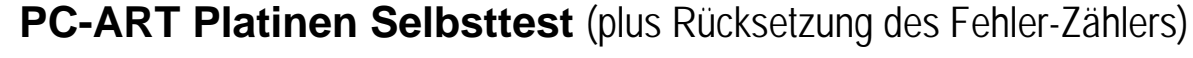

Der Platinen Selbsttest ermöglicht die Prüfung aller angeschlossenen Komponenten. Hier werden alle erkannten Fehler angezeigt. (bis zu 3 verschiedene Fehler) Der Störungshäufigkeitszähler wird hierdurch auch zurückgesetzt. Schalten Sie zunächst das Gerät aus. Drücken Sie nun gleichzeitig die Tasten Temp + und OK für mindestens 3 Sekunden.

#### 8.3.1. SELBSTDIAGNOSEFUNKTION DER LEITERPLATTE ÜBER DIE FERNBEDIENUNG

Verwenden Sie folgendes Fehlerbehebungsverfahren zum Testen der Leiterplatte im Innen- und Außengerät

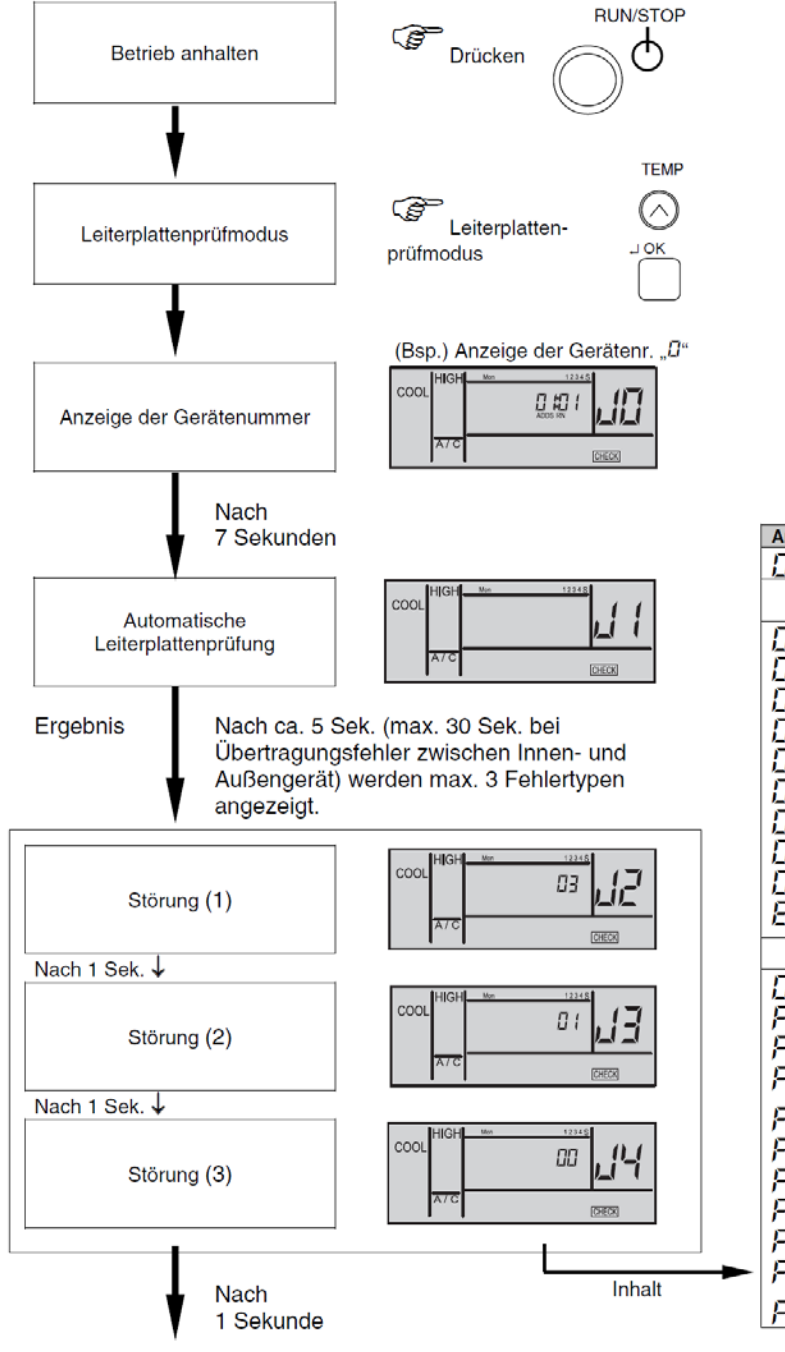

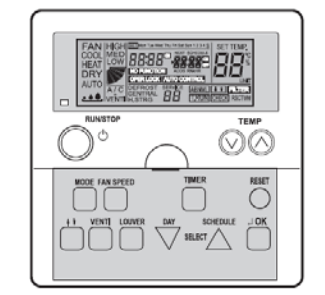

**TEMP** 

 $\sim$ ∩ OK

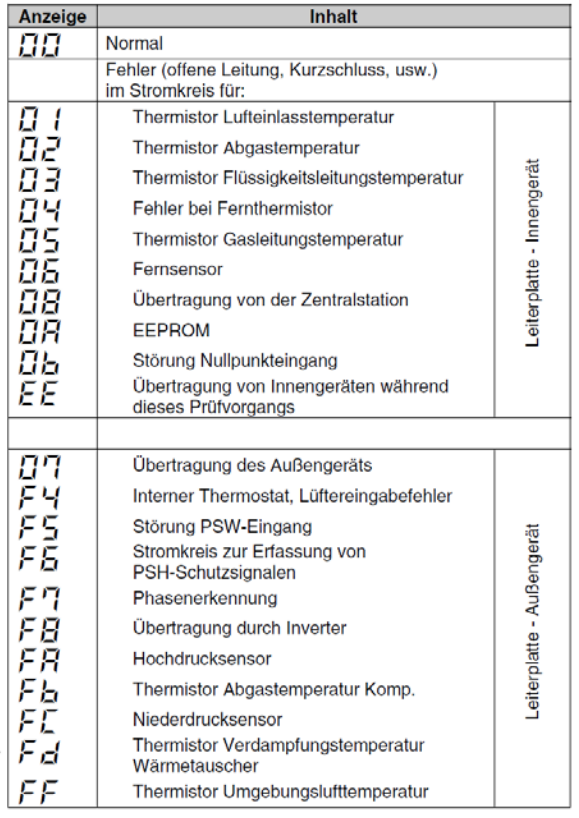

Fortsetzung nächste Seite

#### **PC-ART Platinen Selbsttest Fortsetzung** *Fortsetzung*

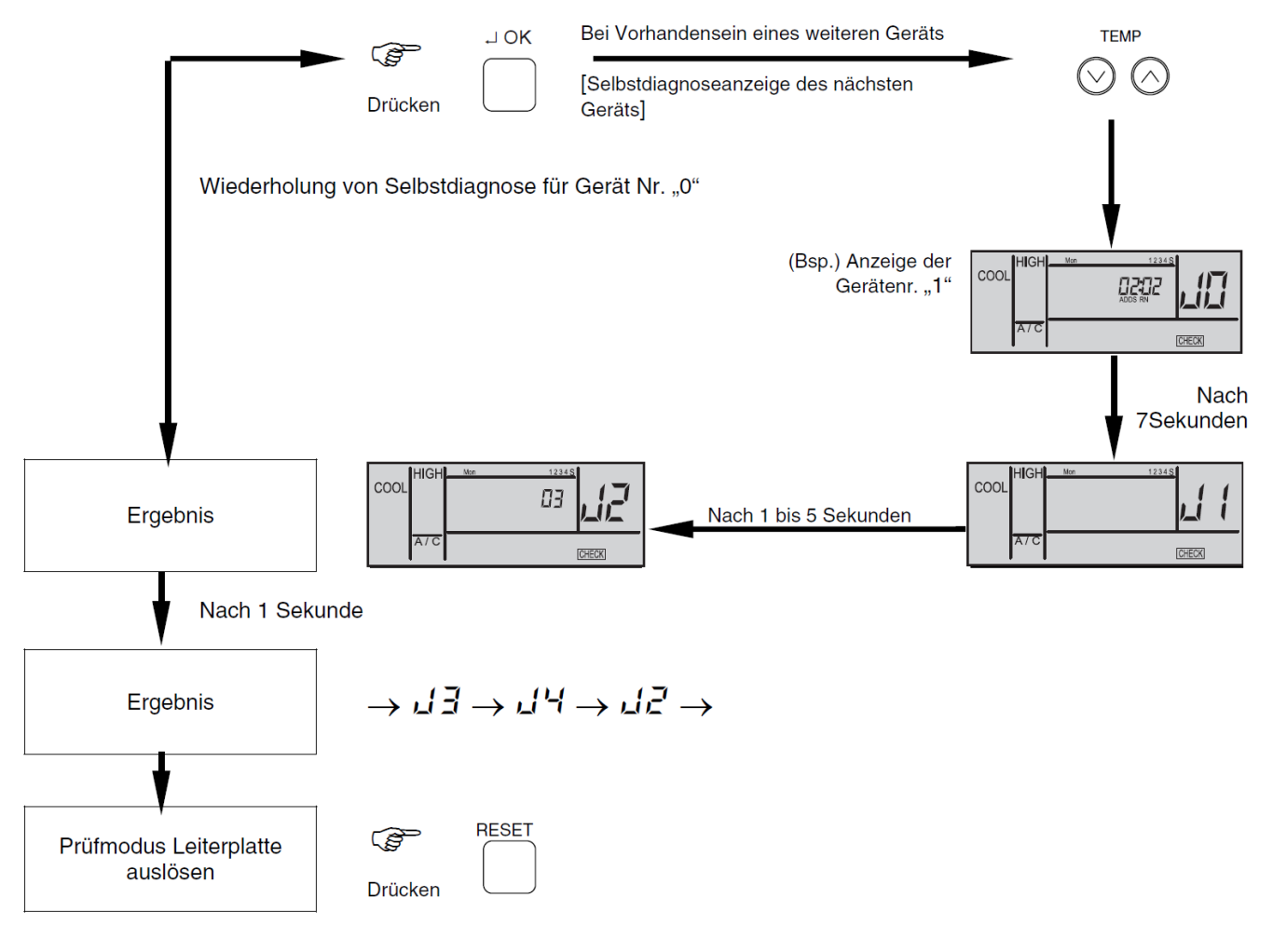

# $\boldsymbol{i}$  HINWEIS:

1. Wenn diese Anzeige bestehen bleibt und der Alamcode "L' f nicht angezeigt wird, bedeutet dies, dass keines der Innengeräte an die Fernbedienung angeschlossen ist.

Überprüfen Sie die Verkabelung zwischen der Fernbedienung und dem Innengerät.

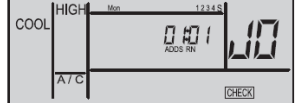

- 2. Bei diesem Verfahren zur Fehlerbehebung können die folgenden Teile der Leiterplatte nicht überprüft werden. Relaisstromkreis, DIP-Schalter, optionaler Stromkreis, Lüfterkreislauf, Schutzkreislauf. Leiterplatte im Innengerät: Leiterplatte im Außengerät: Relaisstromkreis, DIP-Schalter, optionaler Stromkreis.
- 3. Wenn die Fehlersuche im System mit Hilfe der Zentraleinheit durchgeführt wird, verändert sich während dieses Vorgan möglicherweise die Anzeige der Zentraleinheit. Dies ist jedoch kein Fehler.
- 4. Nach dieser Fehlersuche wird der Speicher des zuvor beschriebenen Störungshäufigkeitzähler gelöscht.

#### **PC-ART Fernbedienungs- Selbsttest** (plus Löschung von Timer-Daten)

Der Fernbedienungs- Selbsttest ermöglicht die Prüfung der Kabelfernbedienung. ACHTUNG: Dieser Vorgang löscht alle Timer Daten. Schalten Sie zunächst das Gerät aus. Drücken Sie nun gleichzeitig beide TEMP und die Mode Taste für 3 Sekunden.

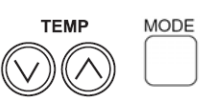

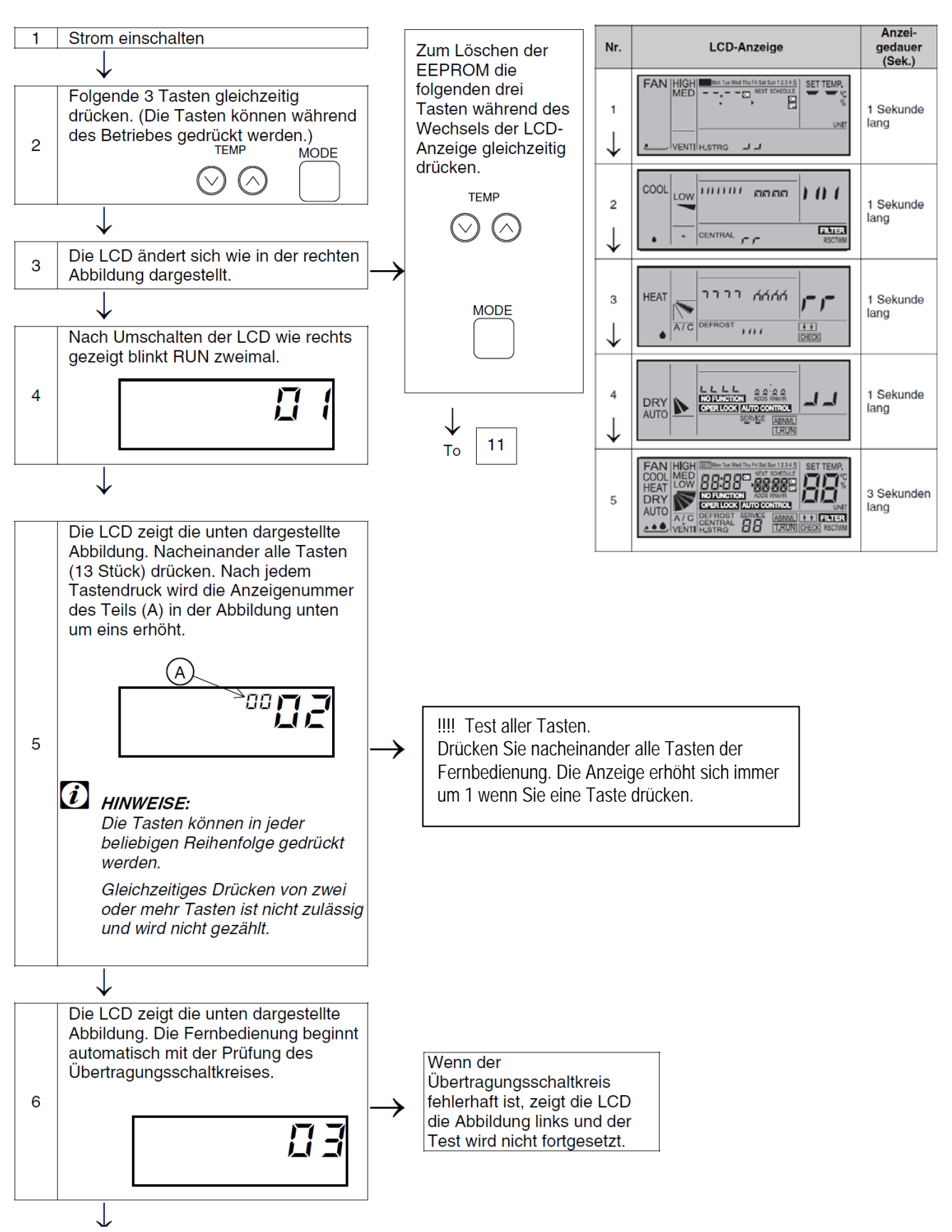

#### **PC-ART Fernbedienungs- Selbsttest <b>Fortsetzung** Fortsetzung

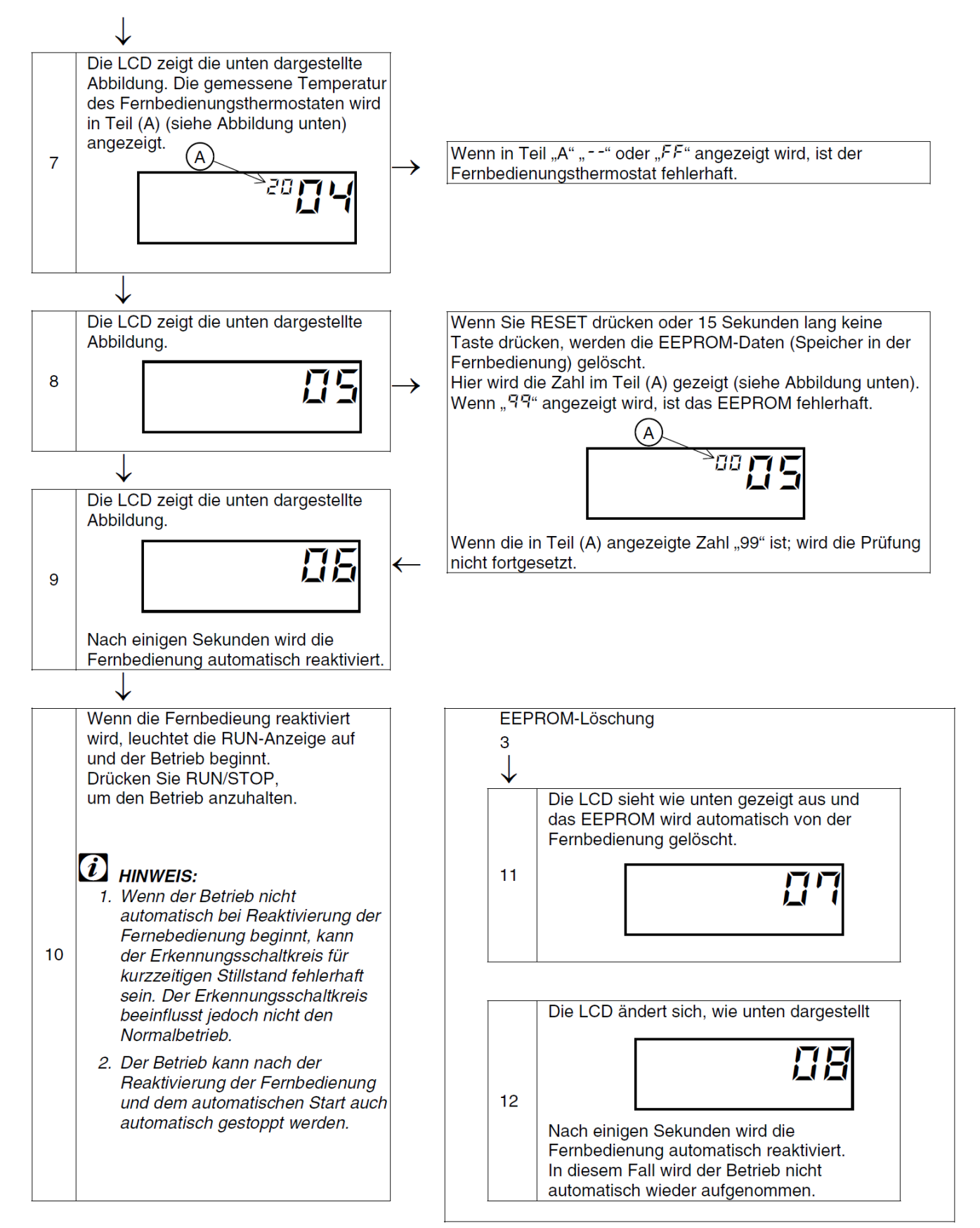

## **PC-ART Service 01** Optionale Funktionen

Gerät ausschalten. **OK** Taste und **RESET** Taste gleichzeitig für 3 Sekunden gedrückt halten. **Service 01** blinkt. Mit **OK** Taste bestätigen. Nun wird die Geräte Adresse angezeigt. Bei Anschluss von mehreren Inneneinheiten kann das Gerät über die Temperaturtasten ausgewählt werden. Am besten stellt man immer die Adresse auf **AA:AA**. Damit werden alle Geräte angesteuert. Einige Funktionen sind nur bei Einstellung **AA:AA** möglich, daher sollte man immer diese Einstellung wählen. Mit der **OK** Taste bestätigen. Nun werden die optionalen Funktionen angezeit. Z.B. 00 b1. Über die dreieckigen Tasten **"DAY"** und **"SCHEDULE"** kann man die verschiedenen Funktionen aufrufen. Durch drücken der **OK** Taste wird die ausgewählte Funktion / Einstellung verändert. Durch drücken der **RESET** Taste wird der Modus geschlossen und die ausgewählten Einstellungen gespeichert.

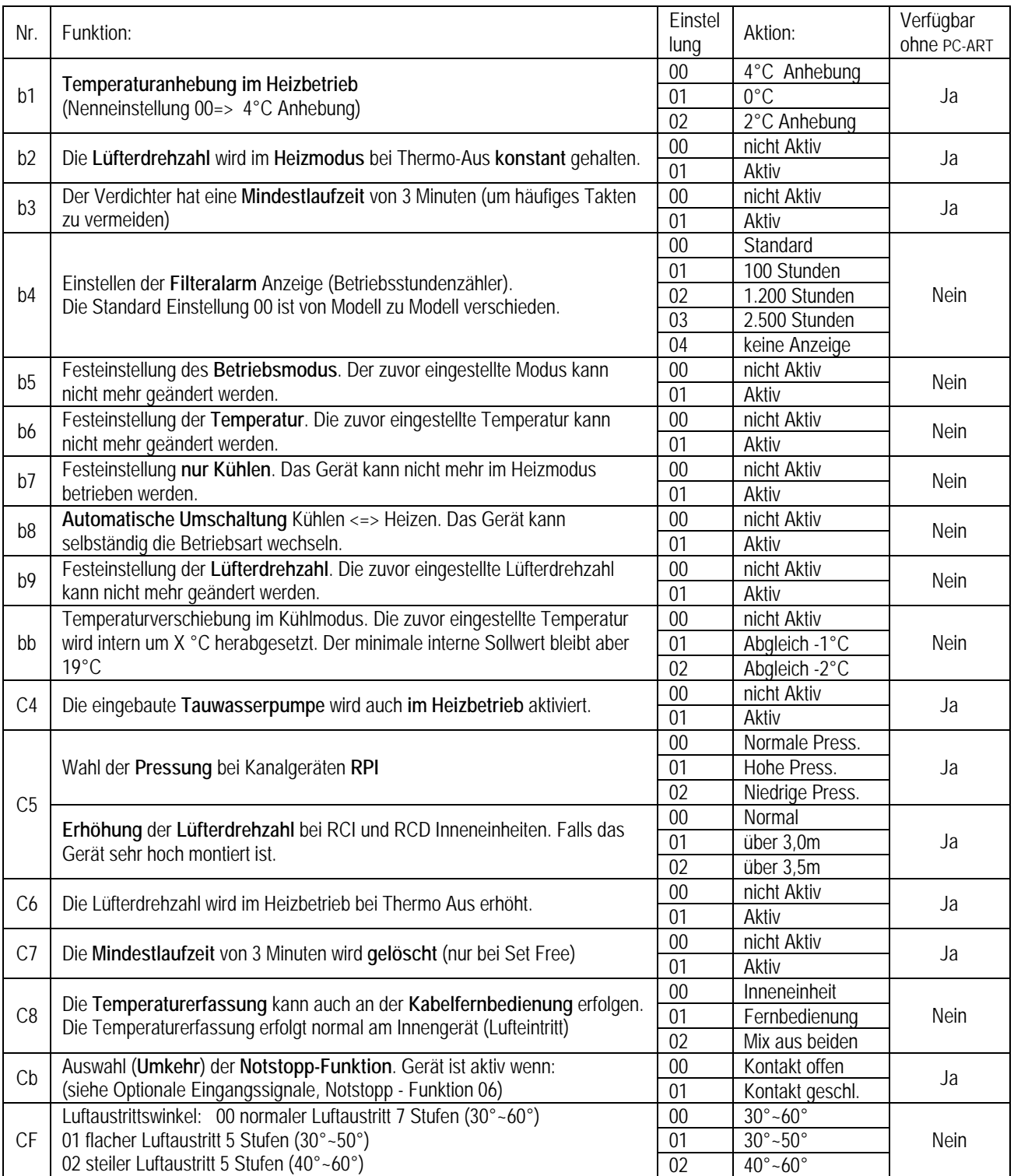

**Fortsetzung nächste Seite. Nicht aufgeführte Funktionen bitte nicht verstellen (00 oder --)** 

# PC-ART Service 01 Optionale Funktionen Fortsetzung

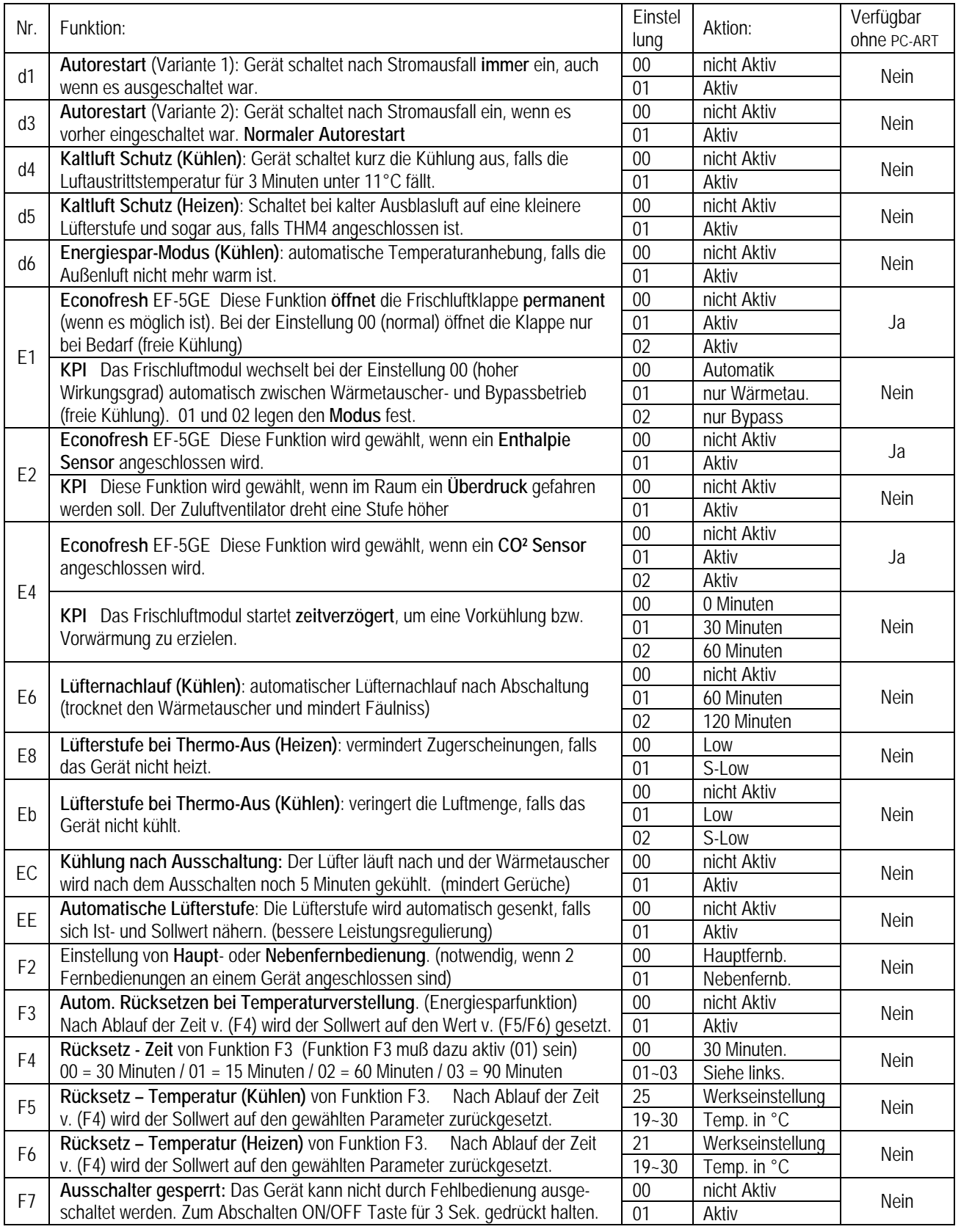

**Fortsetzung nächste Seite. Nicht aufgeführte Funktionen bitte nicht verstellen (00 oder --)** 

# PC-ART Service 01 Optionale Funktionen Fortsetzung

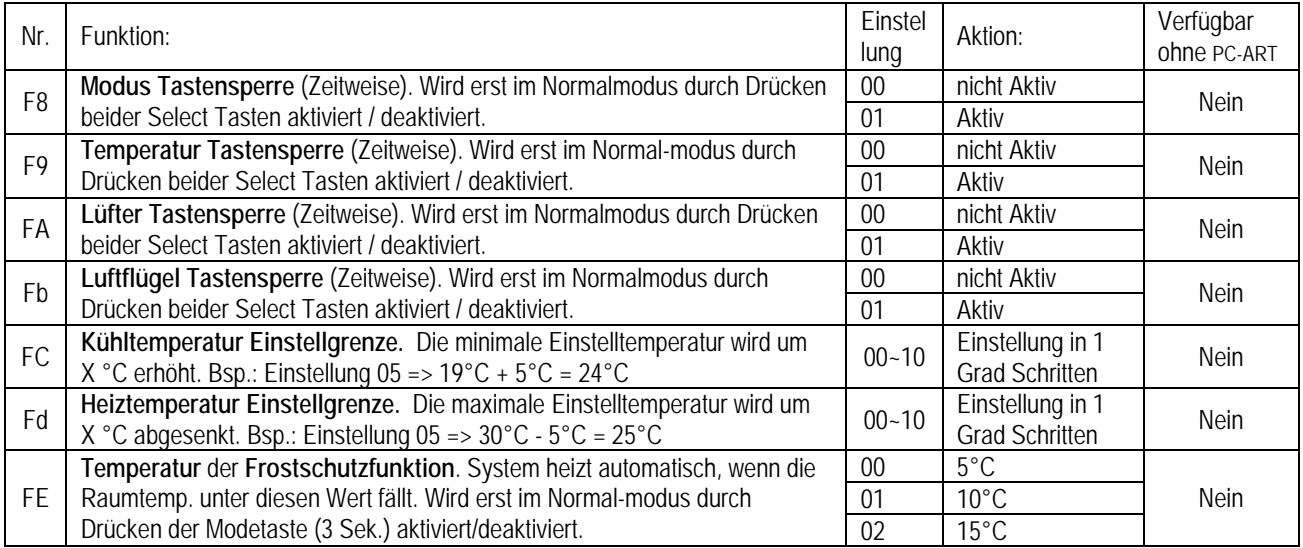

**Nicht aufgeführte Funktionen bitte nicht verstellen (00 oder --)** 

#### **PC-ART Service 02** Ein- und Ausgangssignale der Inneneinheiten.

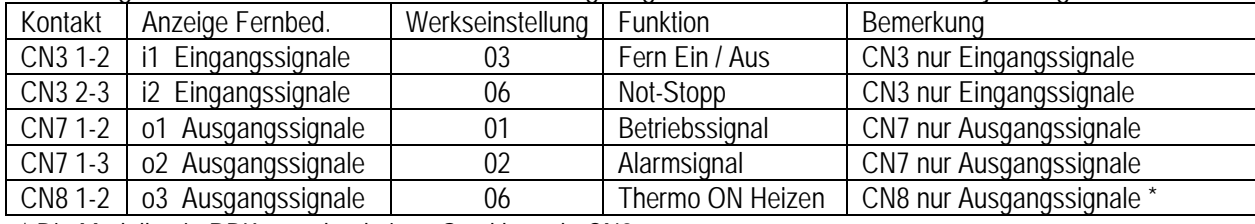

In der Folgenden Tabelle sieht man die Werkseitig eingestellten Funktionen zu den jeweiligen Schaltkontakten.

\* Die Modellserie RPK-xx... hat keinen Steckkontakt CN8

Um die Kontakte zu nutzen, benötigen Sie den option. Stecker PCC-1A. (Farbbelegung Weiß = 1 Schwarz = 2 Rot = 3) **Eingangssignale** werden durch Schließen eines Kontaktes übermittelt. Dieser Kontakt muß Potenzialfrei sein. Der Schaltkontakt muß in unmittelbarer Nähe der Inneneinheit sein, da Leitungswiderstände zu Schaltproblemen führen. Das **Ausgangssignal** beträgt 12V (DC). Damit das Signal genutzt werden kann, muß in unmittelbarer Nähe zur Inneneinheit ein Hilfsrelais installiert werden. Das Relais selbst, muß für eine Spannungsversorgung von 12V DC geeignet sein. Die Leistungsaufnahme darf 75mA nicht überschreiten (Platinen-Relais). Pin 1 ist der + Kontakt

Über die Kabelfernbedienung **PC-ART** können auch **andere Funktionen** dem Schaltkontakt zugeordnet werden. Gerät ausschalten. **OK** Taste und **RESET** Taste gleichzeitig für 3 Sekunden gedrückt halten. **Service 01** blinkt. Durch Drücken der **Temperaturtasten** wechseln Sie zu Service 2. **Service 02** blinkt. Mit **OK** Taste bestätigen. Nun wird die Geräte Adresse angezeigt. Wählen Sie ein Gerät aus (über Temp.) falls mehrere angeschlossen sind. Am besten stellt man immer die Adresse auf **AA:AA.** Damit werden alle angeschlossenen Geräte angesteuert. Einige Funktionen sind nur bei Einstellung **AA:AA** möglich, daher sollte man immer diese Einstellung wählen. Mit der **OK** Taste bestätigen. Nun werden die Kontakte mit zugehöriger Funktion angezeit. Z.B. i1 00. Über die Tasten **"DAY"** und **"SCHEDULE"** kann man die verschiedenen Kontakte aufrufen. i1 i2 o1 o2 o3. Durch drücken der **OK** Taste wird die ausgewählte Funktion des Kontaktes verändert / zugeortnet. Durch drücken der **RESET** Taste wird der Modus geschlossen und die ausgewählten Einstellungen gespeichert.

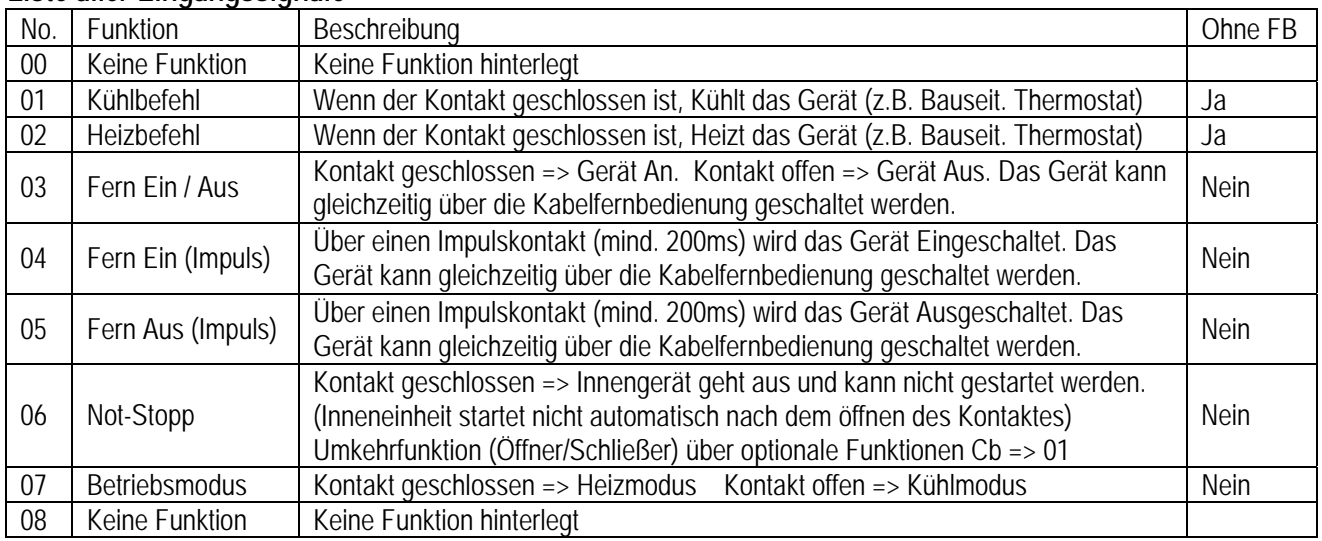

#### **Liste aller Eingangssignale**

#### **Liste aller Ausgangssignale**

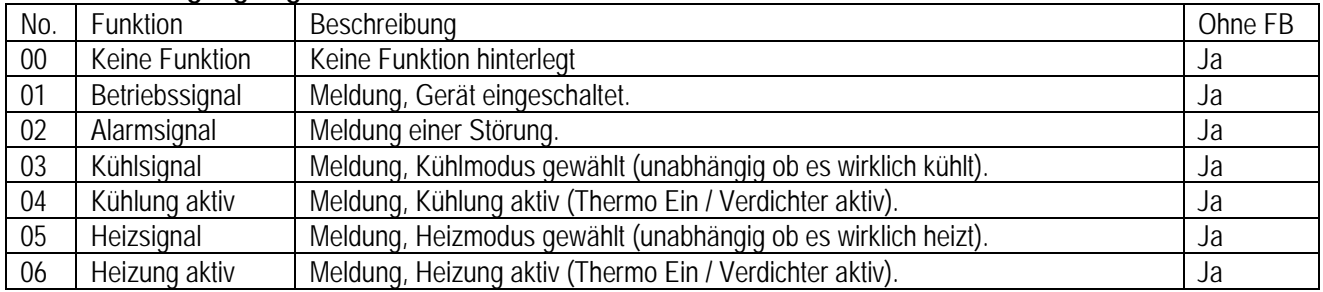

Ein- und Ausgangssignale können auch bei angeschlossener Hotelfernbedienung genutzt werden. Das Verstellen der Parameter geht jedoch nur über die Fernbedienung PC-ART.

## **PC-ART Service 04~07** Diverses

#### **Service 04 Geräteadresse einstellen** (ändern von RSW1/DSW6)

Diese Funktion ändert die Geräteadresse (abweichend von Einstellung RSW1/DSW6).

Gerät ausschalten. **OK** Taste und **RESET** Taste gleichzeitig für 3 Sekunden gedrückt halten. **Service 01** blinkt. Über die **Temperaturtasten** auf **Service 04** umstellen und mit **OK** Taste bestätigen. Nun wird die Geräteadresse angezeigt. Über die Temp. Tasten kann eine Inneneinheit ausgewählt werden, falls mehrere angeschlossen sind. Mit der **OK** Taste bestätigen und über die **Temperaturtasten** eine Gerätenummer einstellen (0~63). Mit der **OK** Taste bestätigen. Wenn **AH** angezeigt wird, ist diese Einstellung möglich. Bei einem Fehler wird **EE**  angezeigt. Durch drücken der **RESET** Taste wird der Modus geschlossen. !!! Spannung bitte nun für 5 Minuten wegschalten. Dies ist zur entgültigen Speicherung notwendig.

#### **Service 05 Geräteadresse abfragen**

Diese Funktion ermöglicht es, die Nummer der Inneneinheit abzufragen, falls mehrere Inneneinheiten ein einer Kabelfernbedienung angeschlossen sind.

Gerät ausschalten. **OK** Taste und **RESET** Taste gleichzeitig für 3 Sekunden gedrückt halten. **Service 01** blinkt. Über die **Temperaturtasten** auf **Service 05** umstellen und mit **OK** Taste bestätigen. Nun wird die Geräteadresse angezeigt. Über die Temp. Tasten kann eine Inneneinheit ausgewählt werden, falls mehrere angeschlossen sind. Durch drücken der **RUN/STOP** Taste startet/stoppt **nur** das ausgewählte Gerät.

Durch drücken der **RESET** Taste wird der Modus geschlossen.

#### **Service 06 Geräteadresse zurücksetzen** (auf RSW1/DSW6)

Diese Funktion ermöglicht es, die Nummer die in Service 04 eingestellt wurde zurückzusetzen.

Gerät ausschalten. **OK** Taste und **RESET** Taste gleichzeitig für 3 Sekunden gedrückt halten. **Service 01** blinkt. Über die **Temperaturtasten** auf **Service 06** umstellen und mit **OK** Taste bestätigen. Nun wird die Geräteadresse angezeigt. Über die Temperaturtasten kann eine Inneneinheit ausgewählt werden, falls mehrere angeschlossen sind (die Einstellung AA:AA ist nicht möglich).

Mit der **OK** Taste bestätigen. Die Adresse blinkt und nach einiger Zeit wird die eingestellte Adresse angezeigt. Durch drücken der **RESET** Taste wird der Modus geschlossen.

## **Service 07 Zurücksetzen optionalen Einstellungen**

Diese Funktion ermöglicht es, die eingestellten optionalen Funktionen zurückzusetzen.

Gerät ausschalten. **OK** Taste und **RESET** Taste gleichzeitig für 3 Sekunden gedrückt halten. **Service 01** blinkt. Über die **Temperaturtasten** auf **Service 07** umstellen und mit **OK** Taste bestätigen. Nun wird die Geräteadresse angezeigt. Über die Temperaturtasten kann eine Inneneinheit ausgewählt werden, falls mehrere angeschlossen sind (die Einstellung AA:AA ist nicht möglich).

Mit der **OK** Taste bestätigen. Nach 15~30 Sekunden sind alle Einstellungen gelöscht und **CL** wird angezeigt. Durch drücken der **RESET** Taste wird der Modus geschlossen.